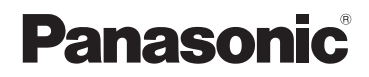

# Instrucciones básicas de funcionamiento Cámara digital

# Modelo N. DMC-FZ2000

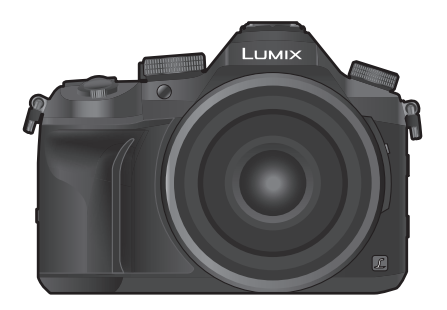

# LUMIX

Lea cuidadosamente estas instrucciones antes de usar este producto, y guarde este manual para usarlo en el futuro.

**En "Instrucciones de funcionamiento para características avanzadas (formato PDF)" se incluyen instrucciones más detalladas sobre el funcionamiento. Puede bajarlas del sitio para leerlas. (P70)**

Web Site: http://www.panasonic.com

DVQX1035ZA F0916KD0

### **Estimado cliente,**

Aprovechamos la ocasión para agradecerle que haya comprado esta Cámara digital Panasonic. Le rogamos que lea atentamente este manual de instrucciones y que lo tenga a su alcance para futuras consultas. Fíjese que los mandos actuales y las piezas, los detalles de menús, etc. de su cámara digital pueden ser ligeramente diferentes de los que se destacan en las figuras de este manual de funcionamiento.

### **Observe cuidadosamente las leyes sobre los derechos de autor.**

• La grabación de cintas pre-grabadas o discos u otro material publicado o transmitido para objetos diferentes del uso privado puede infringir las leyes sobre los derechos de autor. Para cierto material puede limitarse también la reproducción de objetos de uso privado.

## **Información para su seguridad**

## **ADVERTENCIA:**

**Para reducir el riesgo de incendios, de descargas eléctricas o de daños en el producto,**

- **No exponga esta unidad a la lluvia, humedad, goteo o salpicaduras.**
- **Utilice solamente los accesorios recomendados.**
- **No retire las cubiertas.**
- **No repare esta unidad usted mismo. Llévesela al personal de reparación calificado.**

La salida del tomacorriente debe estar instalada cerca del equipo y se debe poder acceder a ella fácilmente.

### ∫ **Marca de identificación del producto**

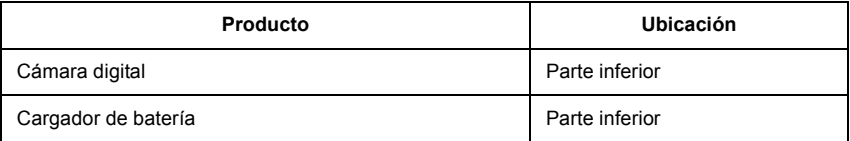

# $\epsilon$

## **Declaración de conformidad (DoC)**

Por la presente, *"Panasonic Corporation"* declara que este producto cumple con los requisitos esenciales y con otras disposiciones relevantes de la Directiva 1999/5/EC. Los clientes pueden descargar una copia del DoC original para nuestros productos R&TTE desde nuestro servidor DoC:

http://www.doc.panasonic.de

Contacto con el representante autorizado:

Panasonic Marketing Europe GmbH, Panasonic Testing Centre, Winsbergring 15, 22525 Hamburg, Alemania

Este producto está diseñado para conectarse con un punto de acceso de 2,4 GHz WLAN.

### ∫ **Acerca del paquete de la batería**

### **ATENCIÓN**

- Existe un riesgo de explosión si la batería se reemplaza incorrectamente. Reemplace solamente con el tipo recomendado por el fabricante.
- Al desechar las baterías, comuníquese con sus autoridades locales o con el distribuidor y pregunte sobre el método correcto de eliminación.
- No caliente ni exponga a llamas.
- No deje la batería(s) en un automóvil expuesto a la luz solar directa durante un período largo de tiempo con las puertas y las ventanas cerradas.

### **Advertencia**

Riesgo de incendio, explosión o quemaduras. No desmonte, caliente a más de 60 °C ni incinere.

### ∫ **Acerca del cargador de la batería**

### **¡ATENCIÓN!**

**Para reducir el riesgo de incendios, de descargas eléctricas o de daños en el producto,**

**• No instale ni ubique esta unidad en una biblioteca, gabinete integrado ni en otro espacio confinado. Asegúrese de que esta unidad esté bien ventilada.**

• El cargador de batería está en estado de espera cuando esté conectado el cable que suministra alimentación de CA.

El circuito primario siempre está en "vivo" hasta cuando dicho cable esté conectado a una toma de corriente.

## **Precauciones de uso**

- No utilice otros cables de conexión USB que no sea el suministrado.
- Use un "Micro cable HDMI de alta velocidad" con el logotipo de HDMI. Los cables que no sean compatibles con las normas HDMI no funcionarán. "Micro cable HDMI de alta velocidad" (conector Tipo D–Tipo A, hasta 2 m (6,6 pies) de largo)
- Utilice siempre un control de mando del obturador remoto original de Panasonic (DMW-RSL1: opcional).

### **Mantenga esta unidad lo más alejada posible del equipo electromagnético (como hornos microondas, TV, video juegos, etc.).**

- Si usa esta unidad arriba o cerca de un TV, es posible que las imágenes y/o sonidos en esta unidad se distorsionen debido a la radiación de ondas electromagnéticas.
- No use esta unidad cerca de teléfonos celulares porque al hacerlo se puede crear un ruido que afecta adversamente las imágenes y/o el sonido.
- Debido a fuertes campos magnéticos creados por altavoces y grandes motores, los datos grabados podrían dañarse o las imágenes podrían distorsionarse.
- La radiación de ondas electromagnéticas puede afectar adversamente esta unidad, distorsionando las imágenes y/o el sonido.
- Si esta unidad es afectada adversamente por el equipo electromagnético y deja de funcionar correctamente, apague esta unidad y saque la batería o desconecte el adaptador de CA (DMW-AC10E: opcional). Luego vuelva a colocar la batería o a conectar el adaptador de CA y encienda esta unidad.

### **No use esta unidad cerca de transmisores de radio o líneas de alto voltaje.**

• Si graba cerca de transmisores de radio o líneas de alto voltaje, es posible que se afecten adversamente las imágenes y/o el sonido grabados.

- **Antes de limpiar la cámara, quite la batería o el acoplador de CC (DMW-DCC8: opcional), o desconecte la clavija de alimentación del tomacorriente.**
- **No ejerza demasiada presión en la pantalla.**
- **No ejerza demasiada presión en el objetivo.**
- **No rocíe la cámara con insecticida o productos químicos volátiles.**
- **No deje la cámara en contacto directo con productos de caucho o plástico durante un largo período.**
- **No utilice disolventes como gasolina, diluyente, alcohol, detergentes para cocina, etc., para limpiar la cámara ya que de hacerlo podría deteriorarla y podría pelarse su revestimiento.**
- **No deje la cámara con el objetivo mirando al sol, ya que los rayos que emite podrían originar un funcionamiento defectuoso de la cámara.**
- **Utilice siempre los cables suministrados.**
- **No extienda los cables.**
- **Durante el acceso (escritura, lectura y eliminación de la imagen, formateo, etc.), no apague la unidad, retire la batería, la tarjeta o desconecte el adaptador AC (DMW-AC10E: opcional). Además, no someta la cámara a vibración, impacto o electricidad estática.**
- Los datos de la tarjeta pueden dañarse o perderse a causa de las ondas electromagnéticas, la electricidad estática o la rotura de la cámara o de la tarjeta. Le recomendamos que guarde los datos importantes en un ordenador, etc.
- No formatee la tarjeta en su ordenador u otro equipo. Para asegurar un correcto funcionamiento, formatéela sólo en la cámara.
- **Cuando se envía la cámara, la batería está descargada. Cárguela antes de usarla.**
- **La batería es una batería de litio recargable. Si la temperatura es demasiado alta o demasiado baja, la duración de funcionamiento de la batería se acortará.**
- La batería se calienta con el uso durante y después de la carga. La cámara también se calienta durante el uso. Esto no es un funcionamiento defectuoso.
- **No deje objetos metálicos (como grapas) cerca de las áreas de contacto de la clavija de alimentación o cerca de las baterías.**
- Guarde la batería en un lugar frío y seco y con una temperatura relativamente estable: (Temperatura recomendada: de 15 °C a 25 °C (59 °F a 77 °F), Humedad recomendada: de 40%RH a 60%RH)
- **No almacene la batería con carga completa durante mucho tiempo.** Cuando almacena la batería durante un largo tiempo, le recomendamos que la recargue una vez al año. Quite la batería de la cámara y almacénela tras estar ésta enteramente descargada.

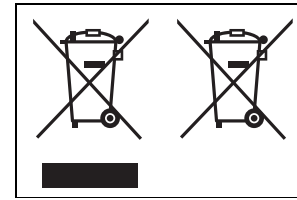

Estos símbolos indican la recolección por separado de los residuos de aparatos eléctricos y electrónicos o las baterías usadas.

Información más detallada en el "Instrucciones de funcionamiento para características avanzadas (formato PDF)".

# **Índice**

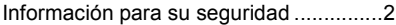

## **Preparación/ principios básicos**

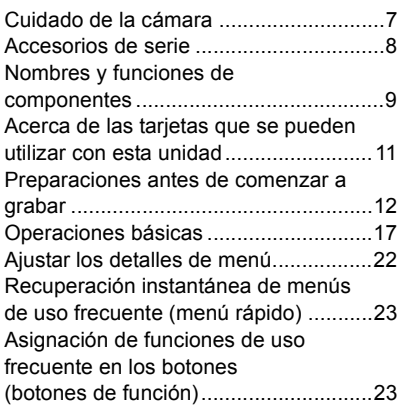

## **Grabación**

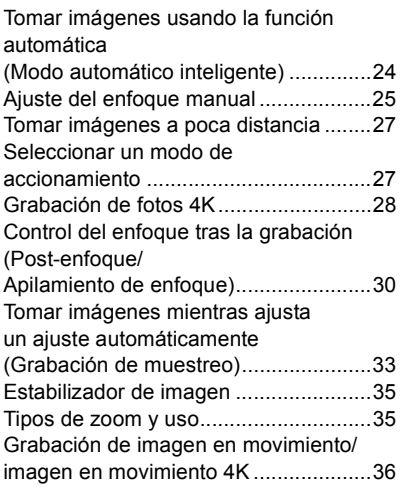

Grabación de imágenes en movimiento con diversos efectos y ajustes avanzados (Modo creativo de imagen en movimiento) .................................... 39

## **Reproducción**

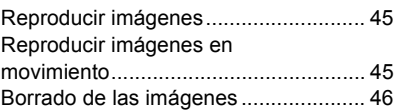

## **Menú**

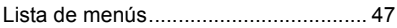

## **Wi-Fi**

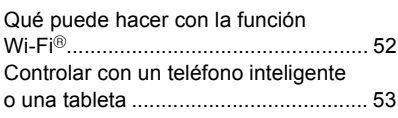

## **Otro**

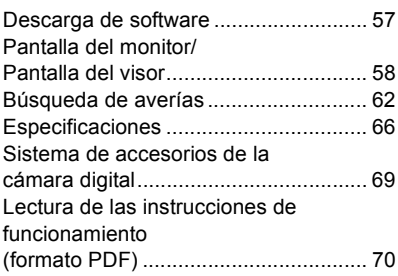

# **Cuidado de la cámara**

### **No exponga a vibración fuerte, golpe o presión.**

- La lente, el monitor o la carcasa externa se pueden dañar si se utilizan en las siguientes condiciones.
	- Es posible que funcionen mal o que no se grabe la imagen si:
	- Haga caer o golpee la cámara.
	- Presione fuertemente en la lente o el monitor.

## **No sostenga el cilindro del objetivo cuando toma las imágenes. Existe un riesgo de que su dedo quede atrapado cuando se retrae la lente.**

### **Esta cámara no es a prueba de polvo/goteo/agua.**

### **Evite usar la cámara en lugares con mucho polvo, agua, arena, etc.**

- El líquido, la arena y otros materiales extraños pueden entrar en el espacio alrededor de la lente, botones, etc. Tenga mucho cuidado ya que no solamente puede causar fallas sino que pueden ser irreparables.
	- Lugares con mucha arena o polvo.
	- Lugares donde el agua puede entrar en contacto con esta unidad como en un día de lluvia o en la playa.

Si se adhieren arena, polvo o líquidos, como gotas de agua, al monitor, elimínelos con un paño suave y seco.

- De no hacerlo, el monitor podría responder de forma incorrecta a las operaciones táctiles.
- Si el monitor se cierra cuando dichos elementos están presentes, podría no funcionar correctamente.

**Mantenga los objetos sensibles a los campos magnéticos (tarjetas de crédito, etc.) lejos de la cámara. De lo contrario, los campos magnéticos podrían dañar sus datos y volverlos inservibles.**

### ∫ **Acerca de la condensación (Cuando las lentes, el visor o el monitor están empañados)**

- La condensación ocurre cuando la temperatura ambiente o la humedad cambia. Tenga cuidado con la condensación, ya que provoca manchas en la lente, el visor y el monitor, produce hongos y causa fallas en el funcionamiento de la cámara.
- Si ocurre la condensación, apague la cámara y déjela durante 2 horas. La niebla desaparecerá naturalmente cuando la temperatura de la cámara esté cerca de la temperatura ambiente.

# **Accesorios de serie**

Antes de usar la cámara, compruebe que estén suministrados todos los accesorios. Números de productos correctos a partir de septiembre de 2016. Pueden estar sujetos a cambio.

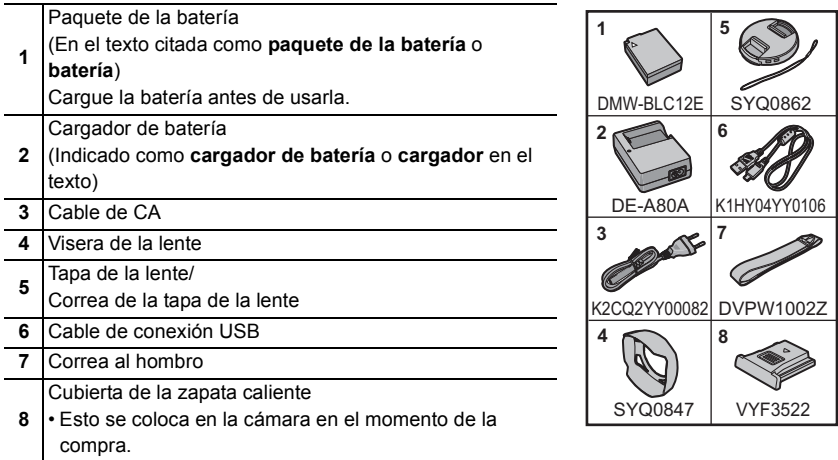

- La tarjeta de memoria SD, la tarjeta de memoria SDHC y la tarjeta de memoria SDXC se indican como **tarjeta** en el texto.
- **La tarjeta es un accesorio opcional.**
- Llame al concesionario o a Panasonic si pierde los accesorios suministrados. (Puede comprar los accesorios por separado.)

# **Nombres y funciones de componentes**

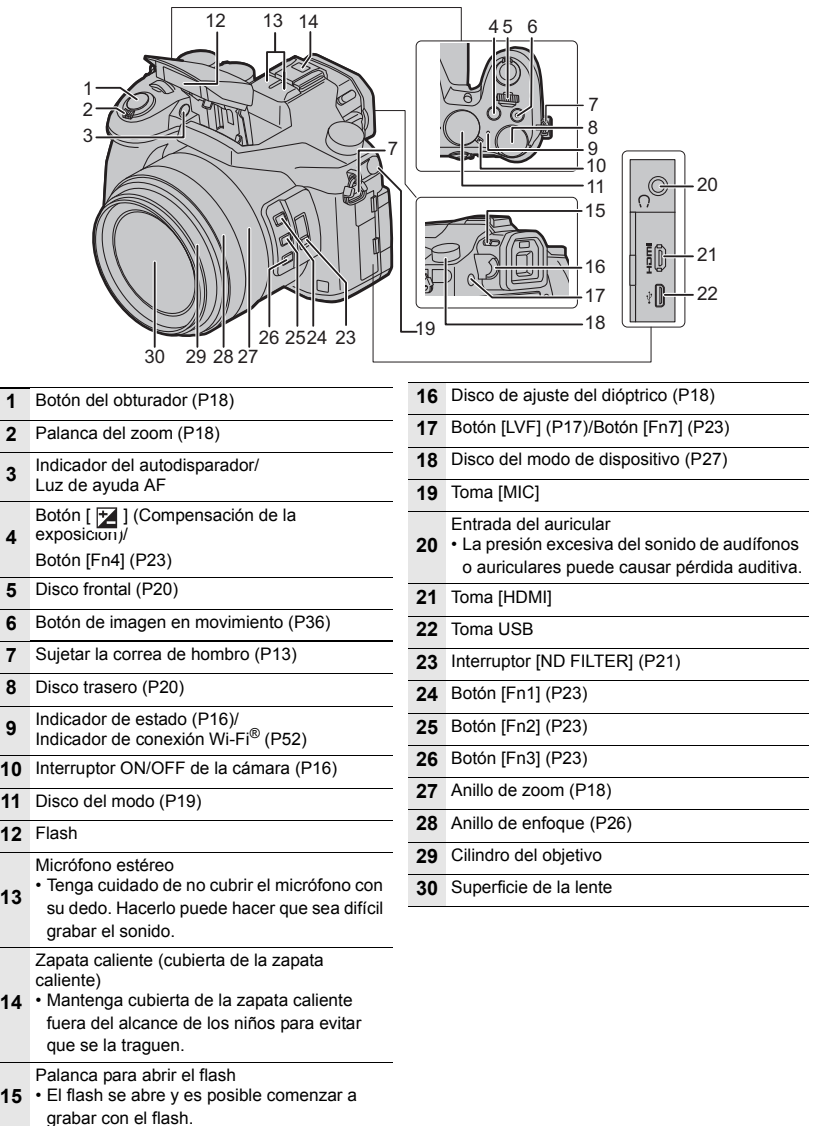

 $\begin{array}{c|c}\n\overline{5} & 6 \\
\hline\n\overline{7}\n\end{array}$ 

Disco trasero (P20)

Flash

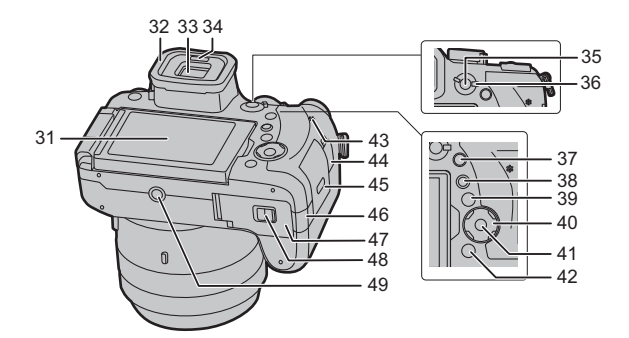

- **31** Pantalla táctil (P21)/monitor (P58)
- **32** Ocular
- **33** Visor (P17)
- **34** Sensor ocular (P17)
- **35** Botón [AF/AE LOCK]
- **36** Palanca del modo de enfoque
- **37** Botón [Q.MENU] (P23)/Botón [Fn5] (P23)
- **38** Botón [[D] (Reproducción) (P45)

### Botón [DISP.]

**39** • Cada vez que se presiona, el visor del monitor cambia.

Botones de cursor (P19)

- ▲/[  $|$ SO ] (Sensibilidad ISO)
- **40** ►/[ **WB**] (Balance de blancos)
	- 2/[ ] (Modo de Enfoque automático)
	- $\Psi$ /[ $\Delta$ F $\Psi$ ] (AF Macro) (P27)
- **41** Botón [MENU/SET] (P19)
- **42** Botón  $[\overline{1}]/\sqrt{2}$ ] (Borrar/Cancelar) (P46)/ Botón [Fn6] (P23)
- **43** Altavoz
- **44** Toma [REMOTE]
- **45** Tapa de la tarjeta de memoria (P15)
- Tapa del acoplador de CC (P69)
- Cuando usa un adaptador de CA, asegúrese de usar el acoplador de CC de Panasonic (DMW-DCC8: opcional) y el adaptador de CA (DMW-AC10E: opcional).
- **46** Utilice siempre un adaptador de CA original de Panasonic (DMW-AC10E: opcional).
	- Cuando use un adaptador de CA, use el cable de CA suministrado con el adaptador de CA.
- **47** Tapa de la batería (P14)
- **48** Palanca del disparador (P14)

Montaje del trípode

- **49** • No es posible colocar y sujetar un trípode con un tornillo de 5,5 mm (0,22 pulgadas) o
	- más de forma segura a la cámara. Si lo hace, podría dañar la cámara.
- ∫ **Sobre los botones de función ([Fn8] a [Fn12])**
- Los botones de función ([Fn8] a [Fn12]) (P23) son iconos de toque. Toque la pestaña [[m] en la pantalla de grabación para que se muestren.

∫ **Cómo sacar la cubierta de la zapata** La cámara se suministra con una cubierta de la zapata caliente instalada en esta.

**Retire la cubierta de la zapata caliente tirándola en la dirección indicada en la** 

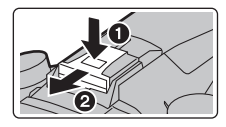

**flecha** 2 **mientras la presiona en la**  dirección indicada por la flecha  $\bullet$ .

# **Acerca de las tarjetas que se pueden utilizar con esta unidad**

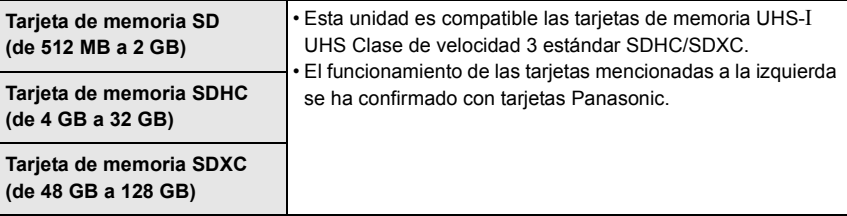

## ∫ **Sobre la grabación de imágenes en movimiento/foto 4K y las clases de velocidad**

Utilice una tarjeta que cumpla con las siguientes calificaciones de la clase de velocidad SD o clase de velocidad UHS.

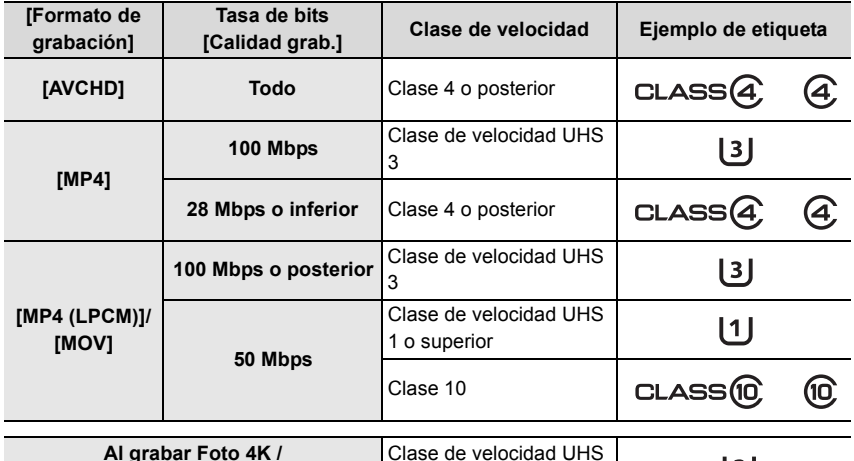

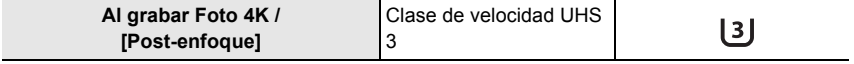

• Clase de velocidad SD y clase de velocidad UHS son los estándares de velocidad que se refieren a la escritura continua. Para comprobar la clase, consulte la cara con la etiqueta, etc. de la tarjeta.

**• Confirme, por favor, la última información en el siguiente sitio web. http://panasonic.jp/support/global/cs/dsc/**

(Este sitio sólo es en inglés.)

• Mantenga la tarjeta de memoria fuera del alcance de los niños para evitar que se la traguen.

# **Preparaciones antes de comenzar a grabar**

## **Una la visera de la lente**

- No sostenga la visera de la lente de forma que pueda doblarla o torcerla.
- Compruebe que la cámara está apagada.
- Cierre el flash.

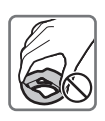

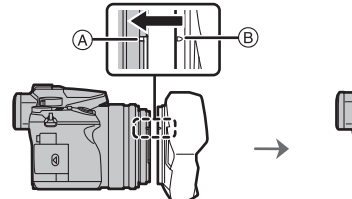

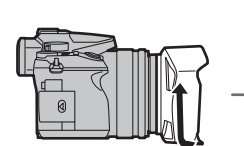

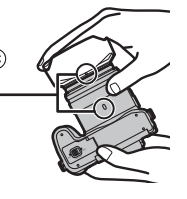

- **1 Alinee la marca de montaje de la visera de la lente ligeramente por encima de la proyección de montaje en el borde de la lente.**
	- A Proyección de montaje (borde de la lente)
	- B Marca de montaje (visera de la lente)
- **2 Gire la visera de la lente en la dirección de la flecha.**
- **3 Continúe girando la visera de la lente hasta que oiga un "clic" aunque parezca que está duro, y a continuación alinee la marca en la parte inferior de la cámara.** C Gire hasta que se alineen las marcas
	- Compruebe que la visera de la lente se encuentre colocada firmemente y que no aparezca en la imagen.
- Al sacar temporalmente y transportar la visera de la lente, recomendamos colocarla en la dirección opuesta.

Vuelva a colocarla en la dirección normal al tomar imágenes.

- **Cuando se retraiga el objetivo, tenga cuidado de no pillarse un dedo, etc.**
- Cuando toma las imágenes con el flash y tiene unida la visera de la lente, la porción inferior de la foto podría ponerse oscura (efecto de

viñeteado) y el control del flash podría inhabilitarse debido a que la propia visera podría oscurecerlo. Le recomendamos que quite dicha visera.

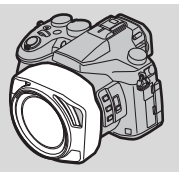

## **Coloque la tapa del objetivo**

- Cuando apaga la cámara o la lleva consigo, coloque la tapa del objetivo para proteger la superficie de este último.
- No cuelgue ni haga girar la cámara con la correa de la tapa de la lente.
- Asegúrese de sacar la tapa del objetivo al encender esta unidad.
- **Tenga cuidado de que la correa de la tapa de la lente no se enrede con la correa de transporte.**

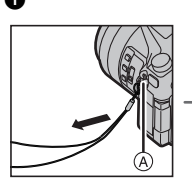

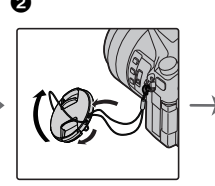

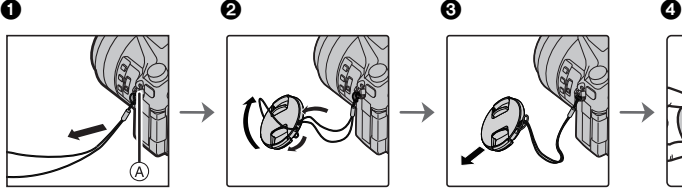

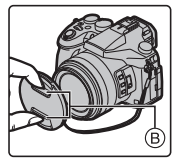

- A Sujeción de la correa de transporte
- B Apriete aquí para poner o quitar la tapa.
- **1** Pase la correa por el orificio en la cámara.
- 2 Pase la correa por la tapa de la lente y después pase la tapa de la lente a través del bucle formado por la correa.
- **3** Sujete la correa.
- **4** Coloque la tapa del objetivo.

## **Colocación de la correa**

**• Le recomendamos que una la correa al hombro cuando usa la cámara para evitar que ésta última se caiga.**

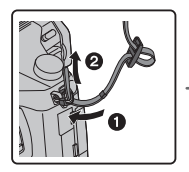

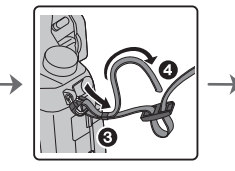

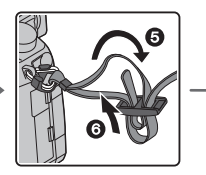

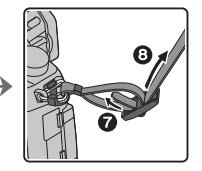

- Siga los pasos del  $\bigcirc$  al  $\bigcirc$  y después sujete el otro extremo de la correa.
- Utilice la correa al hombro alrededor de su hombro.
	- No la ponga alrededor del cuello.
	- Podría causar heridas o accidentes.
- No deje la correa al hombro al alcance de los niños.
- Podría causar un accidente si se la pusiese alrededor del cuello.

## **Carga de la batería**

# **La batería que puede usarse con este dispositivo es la DMW-BLC12E.**

- **1 Conecte la batería prestando atención a su dirección.**
- **2 Conecte el cable de CA.**
	- $\cdot$  El indicador [CHARGE]  $(A)$  se enciende y comienza la carga.

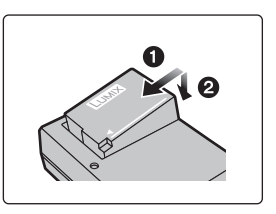

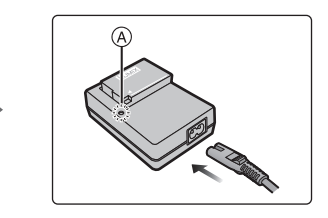

∫ **Sobre el indicador [CHARGE]**

### **Encend**

**ida: Cargando.**

### **Apagada: La carga se ha completado. (Desconecte el cargador del tomacorriente y separe la batería cuando la carga está completa.)**

### **• Cuando parpadea el indicador [CHARGE]**

- La batería es demasiado alta o baja. Se recomienda cargar la batería nuevamente en una temperatura ambiente entre 10 °C y 30 °C (50 °F y 86 °F).
- Los terminales del cargador o de la batería están sucios. En este caso, límpielos con un paño seco.
- ∫ **Tiempo de carga**

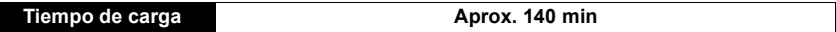

**• El tiempo de carga indicado está calculado para cuando la batería se ha descargado por completo.**

**El tiempo de carga puede variar dependiendo de cómo se ha usado la batería. El tiempo de carga de una batería en ambientes calientes o fríos o de una batería que no se ha usado durante mucho tiempo podría ser más tardado de lo normal.**

## **Inserción de la batería**

**• Utilice siempre baterías de Panasonic (DMW-BLC12E).**

**• Si utiliza otras baterías, no podemos garantizar la calidad de este producto.**

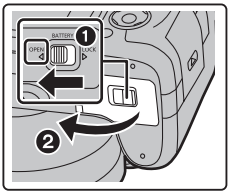

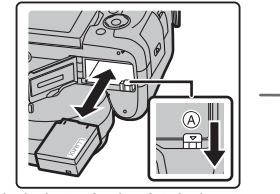

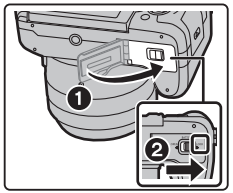

• Con cuidado con la orientación de la batería, insértela hasta que escuche un sonido de bloqueo y luego verifique que se bloquee con la palanca (A).

Tire la palanca  $\overline{A}$  en la dirección de la flecha para sacar la batería.

## **Insertar la tarjeta (opcional)**

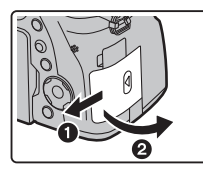

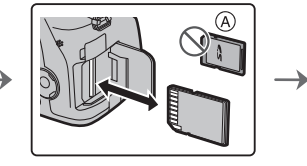

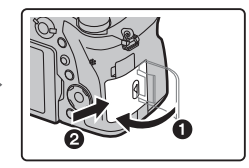

- A Revise la orientación de la tarjeta.
- Insértela de forma segura hasta que escuche un "clic" y tenga cuidado con la dirección de inserción.

Para retirar la tarjeta, empújela hasta que haga clic, luego sáquela de forma recta.

## **Monitor**

En el momento de la compra de esta cámara, el monitor queda guardado en el cuerpo de la cámara. Saque el monitor como se muestra a continuación.

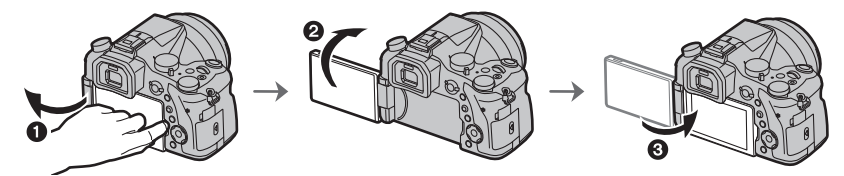

 $\bullet$  Abra el monitor. (Máximo 180°)

2 Se puede rotar 180° hacia adelante.

 $\bigcirc$  Haga volver el monitor a su posición original.

- **Gire el monitor únicamente luego de abrirlo lo suficiente y tenga cuidado de no ejercer una fuerza excesiva, ya que podría dañarse.**
- Cuando no se utilice el monitor, se recomienda cerrarlo con la pantalla apuntando hacia adentro para evitar el polvo y que se raye.

## **Ajuste de la fecha/hora (ajuste del reloj)**

- **Cuando se adquiere la cámara, el reloj no está ajustado.**
- **1 Encienda la cámara.**
	- **Cuando la cámara está encendida, el indicador de estado** 1 **se enciende en color verde.**
- **2 Pulse [MENU/SET].**
- **3 Pulse** 3**/**4 **para seleccionar el idioma, luego pulse [MENU/SET].**
- **4 Pulse [MENU/SET].**
- **5 Presione** 2**/**1 **para seleccionar los elementos (año, mes, día, hora, minuto) y presione ▲/▼ para fijar.**
- **6 Pulse [MENU/SET] para ajustar.**
- **7 Cuando aparezca [El ajuste del reloj ha terminado.], pulse [MENU/SET].**
- **8 Cuando aparezca [Ajustar el área de casa], pulse [MENU/SET].**
- **9 Pulse** 2**/**1 **para seleccionar el país de residencia luego pulse [MENU/SET].**

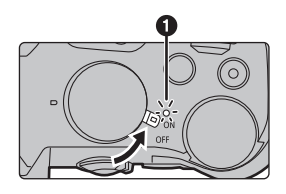

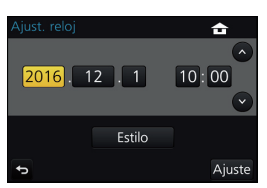

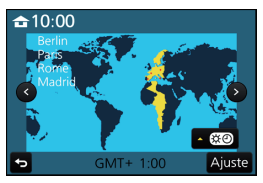

## **Formateo de la tarjeta (inicialización)**

Formatee la tarjeta antes de grabar imágenes con esta unidad.

**Debido a que los datos no se podrán recuperar luego del formateo, asegúrese de hacer antes una copia de seguridad de los datos necesarios.**

MENU > **[Conf.]** > **[Formato]**

# **Operaciones básicas**

## **Consejos para tomar buenas imágenes**

**Sujete suavemente la cámara con ambas manos, tenga los brazos inmóviles a su lado y quédese con los pies un poco separados.**

• Asegúrese de que su posición es estable y no existe peligro de chocar con otra persona u objeto cercano mientras toma imágenes.

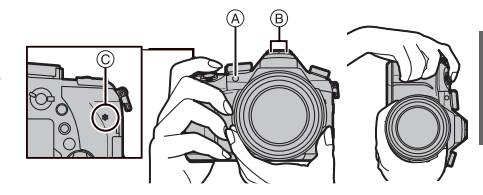

- **No cubra con sus dedos u otros objetos el flash, la lámpara de ayuda AF** A**, el micrófono** B **ni el altavoz** C**.**
- No sostenga el cilindro del objetivo cuando toma las imágenes. Existe un riesgo de que su dedo quede atrapado cuando se retrae la lente.

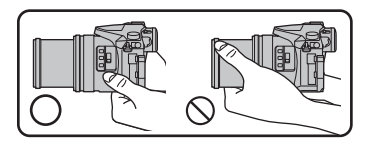

## **Botón [LVF] (Cambio del monitor/visor)**

Pulse [LVF] para cambiar entre el monitor y el visor.

- A Botón [LVF]
- B Sensor de ojos

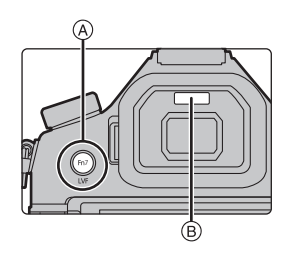

## **Presione [LVF].**

• El monitor/visor cambiará de la siguiente manera:

**Cambio automático del visor/monitor**¢ **Pantalla del visor**¢ **Pantalla del monitor**

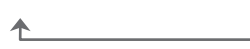

 $*$  Si [Sensor de ojo AF] en el menú [Personalizar] se fija en [ON], la cámara ajusta automáticamente el enfoque cuando se activa el sensor ocular. La cámara no emite un pitido cuando el enfoque se consigue con [Sensor de ojo AF].

## ∫ **Notas sobre el cambio automático del visor/monitor**

El cambio automático del visor/monitor permite que el sensor ocular pueda cambiar la pantalla al visor automáticamente cuando se acerca el ojo o un objeto.

## ∫ **Ajuste dióptrico**

**Ajuste el dióptrico para adaptar su visión de manera que pueda ver claramente los caracteres que se muestran en el visor.**

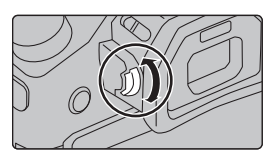

## **Funcionamiento del zoom**

Puede alejarse con el zoom para grabar paisajes, etc. en gran ángulo (Gran angular) o acercarse con el zoom para que las personas y los objetos aparezcan más cercanos (Teleobjetivo).

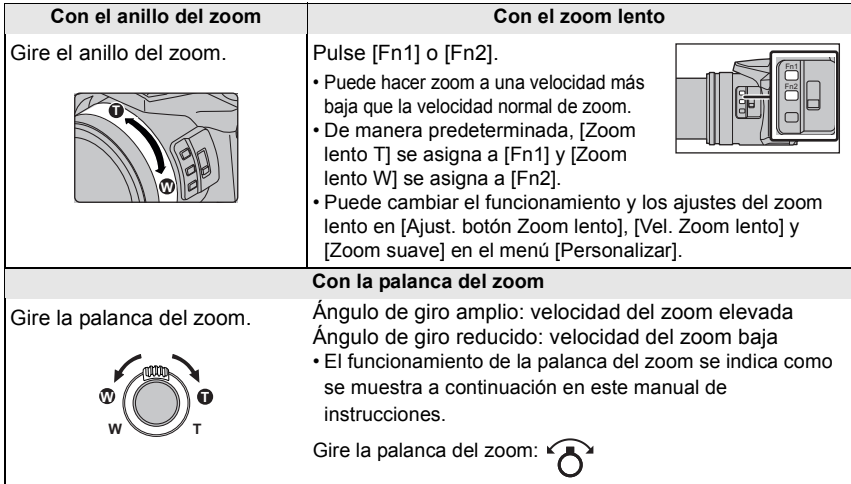

## **Tome imágenes.**

### **1 Pulse hasta la mitad el botón del obturador para enfocar.**

- A Valor de apertura
- B Velocidad de obturación
- C Indicación del enfoque
- Se muestran el valor de apertura y la velocidad de obturación.

(Si no se puede lograr la exposición correcta parpadeará en rojo, excepto si se ajusta el flash.)

• Una vez que el objetivo está enfocado, aparece la indicación del enfoque. (Cuando el objetivo no está enfocado, la indicación parpadea.)

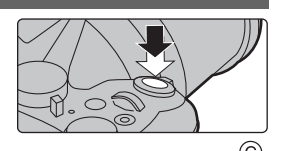

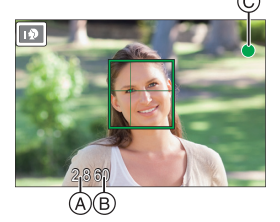

- **2 Pulse completamente el botón del obturador (empújelo hasta el fondo) y capte la imagen.**
- **Ponga atención en no mover la cámara cuando pulsa el botón del obturador.**
- **Cuando [Prior. enfoque/obtu.] está establecido en [FOCUS], no se pueden tomar imágenes hasta que se haya logrado el enfoque.**

## **Compruebe las imágenes que ha tomado**

- La función [Auto Reproducción] muestra las imágenes que acaba de tomar.
- Para que aparezcan las imágenes en el modo de reproducción, pulse  $[\triangleright]$ .

## **Botones cursor/Botón [MENU/SET]**

## **Presionar el botón del cursor:**

**Se realiza la selección de opciones o el ajuste de valores, etc.**

## **Presionar [MENU/SET]:**

**Se realiza la confirmación para ajustar los contenidos, etc.**

• Estas instrucciones de operación explican la posición hacia arriba, hacia abajo, hacia la izquierda y hacia la derecha del botón cursor con  $\triangle$ / $\Pi$ / $\blacktriangle$ / $\blacktriangleright$ .

**Disco del modo (Selección de un modo de grabación)**

## **Seleccione el modo al girar el disco de modo.**

**• Gire lentamente el disco de modo para seleccionar el modo deseado.**

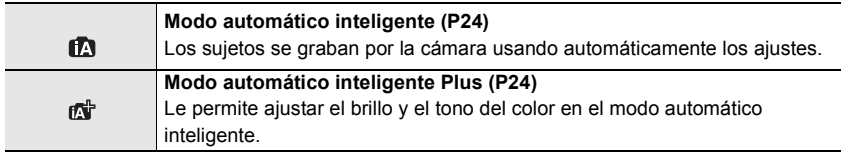

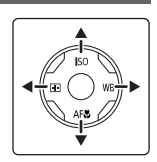

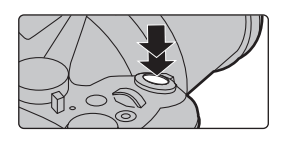

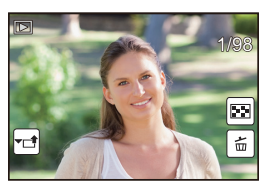

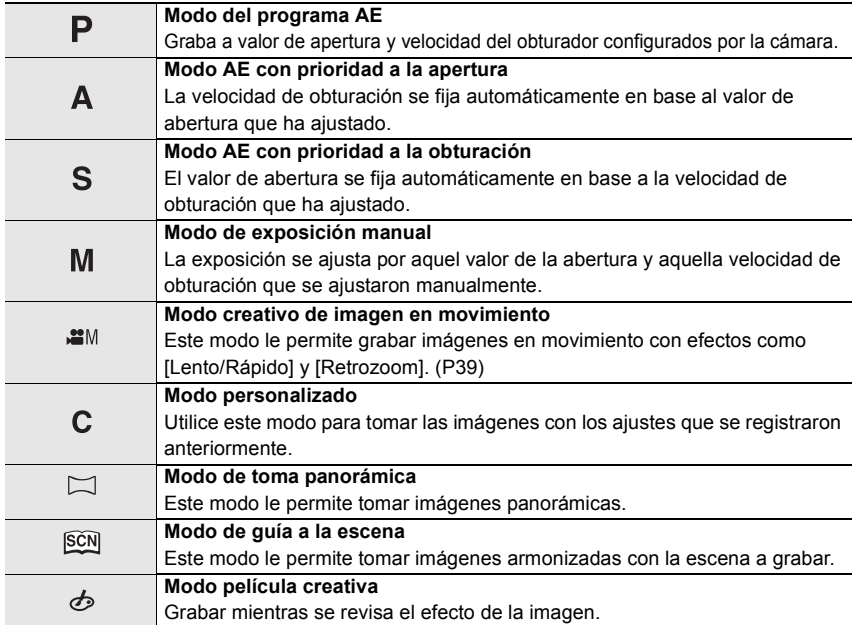

## **Disco frontal/disco trasero**

### **Girando:**

### **La selección de opciones o el ajuste de valores se realizan durante los diferentes ajustes.**

• Estas instrucciones de funcionamiento describen el funcionamiento del disco frontal/disco trasero de la siguiente manera:

Por ejemplo, cuando se gira el disco frontal a la izquierda o a la derecha

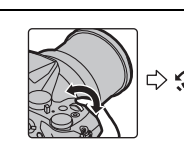

Por ejemplo, cuando se gira el disco trasero a la izquierda o a la derecha

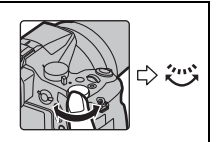

Permite configurar los valores de apertura, la velocidad del obturador y realizar otros ajustes en modos  $P / A / S / M$ .

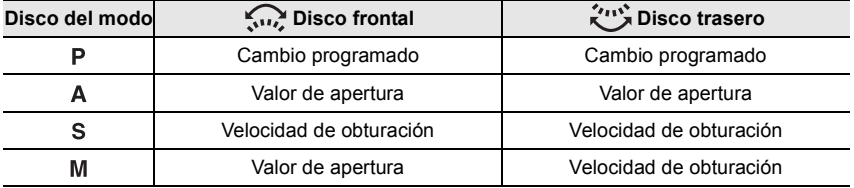

## **Interruptor [ND FILTER] (cambio del ajuste del filtro ND)**

El interruptor [ND FILTER] le permite cambiar el ajuste del filtro ND óptico integrado. (El filtro ajusta la cantidad de luz.) • Utilice esta función cuando grabe sujetos brillantes en

exteriores bajo de un cielo despejado que haga que la pantalla parezca blanca.

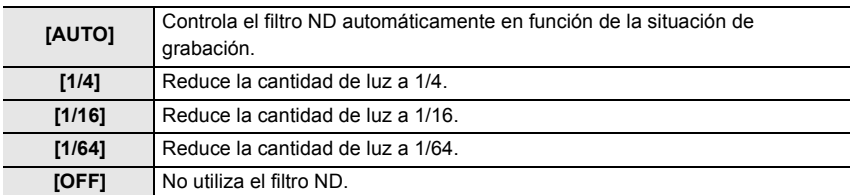

## **Panel táctil (operaciones táctiles)**

El panel táctil de esta unidad es capacitivo. Toque el panel directamente con el dedo.

## ∫ **Toque**

Para tocar y dejar la pantalla táctil.

• Al seleccionar funciones usando la pantalla táctil, asegúrese de tocar el centro del icono deseado.

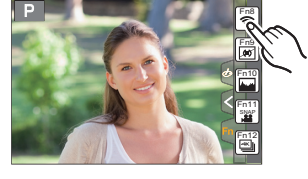

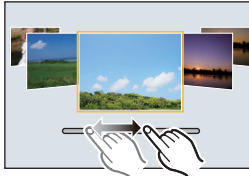

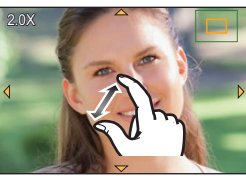

## ∫ **Arrastre**

Un movimiento sin dejar la pantalla táctil. Esto también se puede usar para mover la siguiente imagen durante la reproducción, etc.

## ∫ **Pellizco (ampliar/reducir)**

Pellizque el panel táctil separando dos dedos (ampliar) o uniéndolos (reducir).

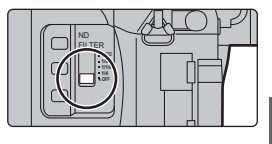

**1 Pulse [MENU/SET].**

# **Ajustar los detalles de menú**

## **2 Presione** 3**/**4 **del botón del cursor para seleccionar el elemento del menú y presione [MENU/SET].**

- **3 Presione** 3**/**4 **del botón del cursor para seleccionar la configuración y presione [MENU/SET].**
	- Según el detalle de menú, su ajuste puede no aparecer o bien puede visualizarse de manera diferente.

### ∫ **Cómo cambiar de menú**

- **1 Presione** 2**.**
- **Pulse ▲/▼ para seleccionar un icono selector en el** menú, como [ $I$ ].
	- También puede seleccionar los iconos alternadores del menú girando el disco frontal.
- **3 Pulse [MENU/SET].**

### ∫ **Cierre el menú**

**Presione [** $\text{m/s}$ ] o presione el botón del obturador hasta la mitad.

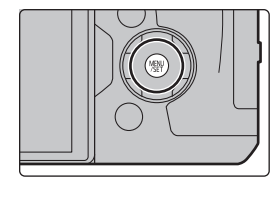

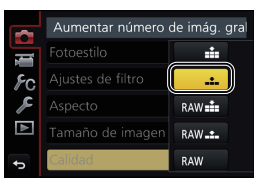

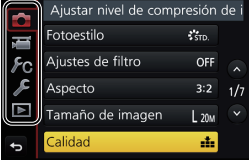

# **Recuperación instantánea de menús de uso**

## **frecuente (menú rápido)**

Usando el menú rápido, pueden encontrarse fácilmente algunos de los ajustes de menú.

- **1 Pulse [Q.MENU] para visualizar el menú rápido.**
- **2 Gire el disco frontal para seleccionar el elemento del menú.**
- **3 Gire el disco trasero para seleccionar la configuración.**
- **4 Presione [Q.MENU] para salir del menú cuando se completa el ajuste.**

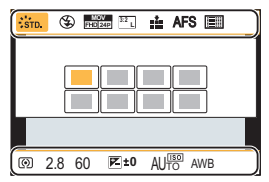

# **Asignación de funciones de uso frecuente en los botones (botones de función)**

Puede asignar funciones de grabación, etc. a botones e iconos específicos. • Algunas funciones no se pueden asignar según el botón de función.

**1 Seleccione el menú. (P22)**

> **[Personalizar]** > **[Ajustar botón Fn]** > **[Ajuste en modo**  MENU **GRAB.]/[Ajuste en modo REPROD.]**

- **2 Presione** 3**/**4 **para seleccionar el botón de función si desea asignar una función y luego presione [MENU/SET].**
- **3 Presione** 3**/**4 **para seleccionar la función que desea asignar y luego presione [MENU/SET].**

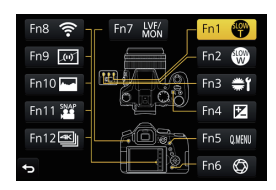

# **Tomar imágenes usando la función automática**

## **(Modo automático inteligente)**

## **Modo de grabación:**

En este modo, la cámara realiza los ajustes óptimos para el sujeto y la escena, por lo tanto lo recomendamos cuando desea dejar los ajustes de la cámara y grabar sin pensarlo.

## **1 Ajuste el disco del modo a [**¦**].**

• La cámara cambia al modo que se usó más recientemente, Modo automático inteligente o Modo automático inteligente Plus.

En el momento de la compra, el modo se establece en el Modo automático inteligente Plus. (P24)

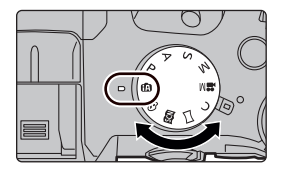

## **2 Alinee la pantalla con el sujeto.**

• Cuando la cámara localiza la mejor escena, se visualiza de color azul el icono de la escena en cuestión durante 2 segundos. Después su color pasa al rojo habitual. (Detección automática de la escena)

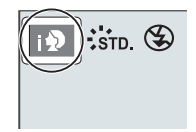

- Cuando [iFoto nocturna manual] está en [ON] y [ ] se detecta mientras se realizan tomas nocturnas manuales, las imágenes del paisaje nocturno se tomarán a una velocidad alta de ráfaga y se compondrán en una sola imagen.
- Cuando [iHDR] se fija en [ON] y hay, por ejemplo, un contraste fuerte entre el fondo y el sujeto, se pueden grabar varias imágenes fijas con diferentes exposiciones y combinadas para crear una sola imagen fija rica en gradación.

## ■ Cambiar entre el Modo automático inteligente Plus y el Modo automático **inteligente**

Seleccione la pestaña  $\left[\begin{array}{c} \frac{1}{2} \\ 0 \end{array}\right]$  en la pantalla de menú, pulse  $\blacktriangleright$  para seleccionar  $[\overrightarrow{f_1}, \overrightarrow{g_2}]$  o  $[\overrightarrow{f_2}, \overrightarrow{g_3}]$  y pulse [MENU/ SETI.

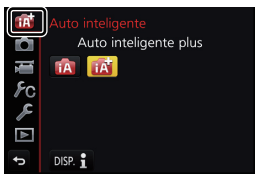

## **Toma de imágenes con ajustes personalizados de color, control de desenfoque y brillo**

**Modo de grabación:** 

## ∫ **Ajuste del color**

- **1 Presione ▶ para visualizar la pantalla de ajuste.**<br>2 **Gire el disco trasero para ajustar el color**
- **2 Gire el disco trasero para ajustar el color.**
	- Presione [MENU/SET] para volver a la pantalla de grabación.

## ∫ **Toma de imágenes con un fondo borroso (control de desenfoque)**

**1 Pulse [Fn6] para visualizar la pantalla de ajuste.**

### **2 Ajuste la borrosidad girando el disco trasero.**

- Si presiona [MENU/SET], puede regresar a la pantalla de grabación.
- Presionar [Fn6] sobre la pantalla de ajuste de la borrosidad cancelará el ajuste.

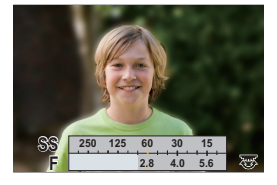

**A B**

# ∫ **Ajuste del brillo**

- **1 Pulse [ ].**
- **2 Gire el disco trasero para ajustar el brillo.**
	- Puede ajustar el muestreo de exposición pulsando  $\triangle$ / $\Psi$ cuando se muestra la pantalla de ajuste del brillo. (P34)
	- Pulse  $\lceil \frac{1}{2} \rceil$  nuevamente para volver a la pantalla de grabación.

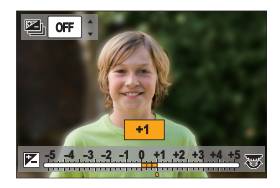

# **Ajuste del enfoque manual**

## **Modos Aplicables: [A**] **[A**] **A [S**] **M e M** <br>**E M E M**

Utilice esta función cuando quiere fijar el enfoque o cuando esté determinada la distancia entre el objetivo y el sujeto y no quiere activar el enfoque automático.

## **1 Ajuste la palanca del modo de enfoque en [MF].**

2 Pulse  $\blacktriangleleft$  ( $\boxdot$ ).

## **3 Pulse** 3**/**4**/**2**/**1 **para determinar el área que hay que aumentar, y pulse [MENU/SET].**

- Aparece la pantalla de ayuda, que aumenta el área. (Ayuda MF)
- También puede ajustar la posición del enfoque arrastrando (P21) la pantalla.
- Al pulsar [DISP.] la posición del enfoque vuelve al centro.

## **4 Accione el anillo para ajustar el enfoque.**

**Gire al lado** A**:** Se enfoca en el sujeto cercano **Gire al lado** B**:** Se enfoca en el sujeto lejano

- A Ayuda MF (pantalla ampliada)
- B Asistente de enfoque
- C Guía MF
- Se resaltarán las partes enfocadas. (Pico máximo)
- Puede comprobar si el punto de enfoque se encuentra en el lado cercano o el lado lejano. (Guía MF)

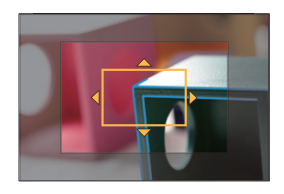

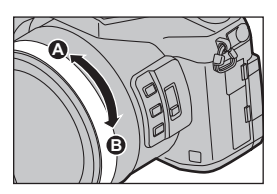

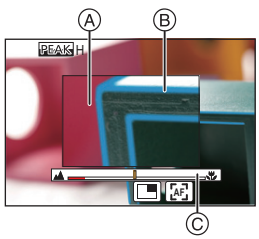

Se pueden realizar las siguientes operaciones:

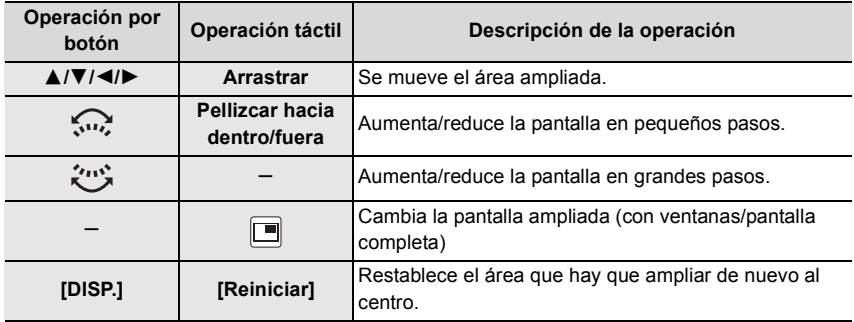

## **5 Pulse el botón del obturador hasta la mitad.**

- Se cerrará la pantalla de ayuda. Aparecerá la pantalla de grabación.
- También puede cerrar la pantalla de ayuda al pulsar [MENU/SET].

# **Tomar imágenes a poca distancia**

**Modos Aplicables:**  

Este modo le permite tomar imágenes de un sujeto a distancia corta, por ejemplo tomar imágenes de flores.

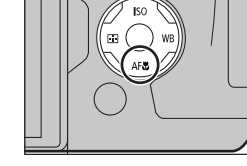

# **1 Pulse v** [AF**\beed**].<br>**2 Pulse**  $\blacktriangleleft$ **/D** para

- - **2 Pulse** 2**/**1 **para seleccionar la opción, luego pulse [MENU/SET].**

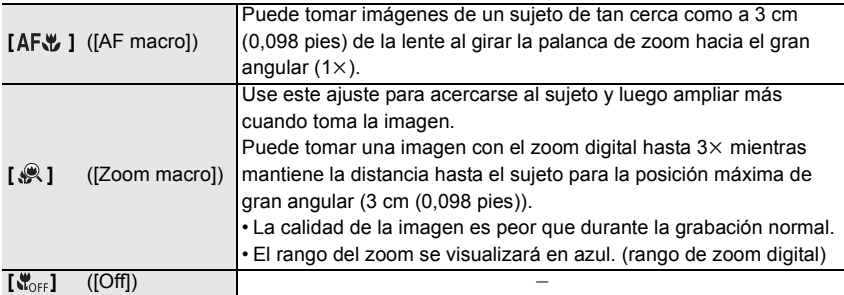

# **Seleccionar un modo de accionamiento**

**Modos Aplicables:** 

Puede cambiar lo que hará la cámara cuando pulsa el botón del obturador.

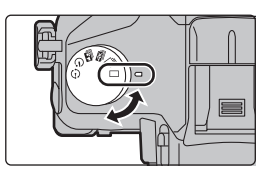

## **Giro del disco del modo de accionamiento.**

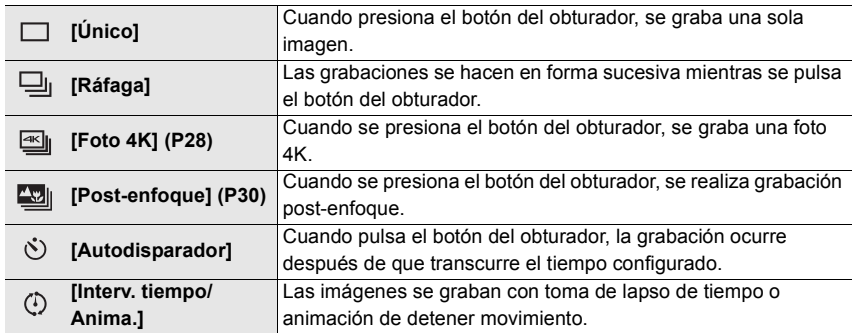

# **Grabación de fotos 4K**

## **Modos Aplicables: 【 】 图 P A S M** · 图 因 图 **B**

La cámara permite tomar imágenes de ráfaga de 8 millones de píxeles (aprox.) a 30 fotogramas/segundo. Después de tomar estas imágenes, puede extraer el momento que desee del archivo de ráfaga y guardarlo.

- Utilice una tarjeta UHS de clase de velocidad 3 para grabar fotos 4K. (P11)
- Cuando se graban fotos 4K, el ángulo de visión se reduce.
	- **1 Ajuste el disco del modo accionamiento a [ ].**

## **2 Seleccione el menú. (P22)**

 $\bigcirc$  [Rec]  $\rightarrow$  [Foto 4K]  $\rightarrow$ **[Método de grabación]**  $MENU \rightarrow$ 

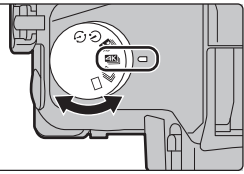

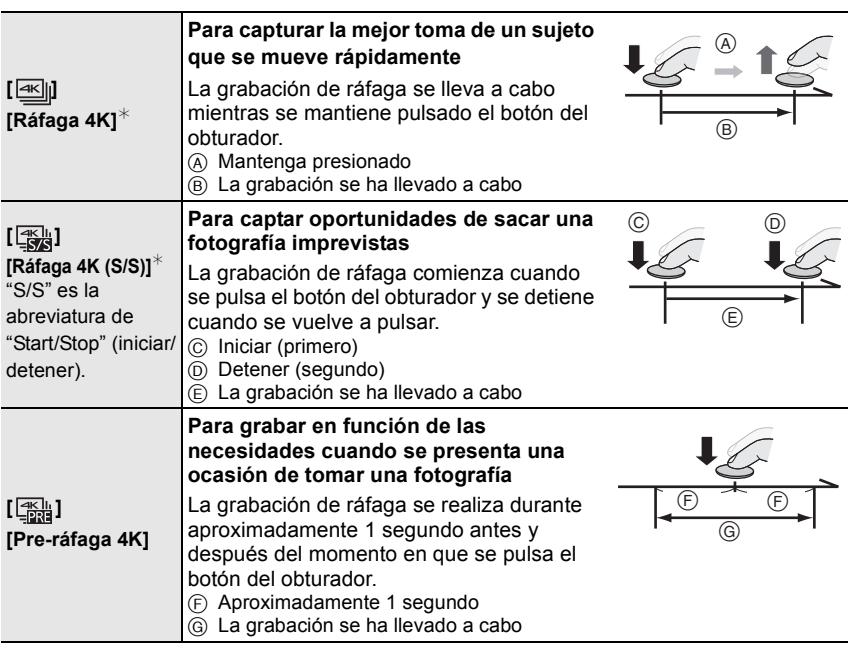

 $*$  Se grabará y reproducirá un archivo de imagen en movimiento en archivos separados en los siguientes casos (Puede continuar grabando sin interrupción.):

– Cuando use una tarjeta de memoria SDHC: si el archivo excede los 4 GB

– Cuando use una tarjeta de memoria SDXC: si el tiempo de grabación continua excede las

3 horas y 4 minutos o si el archivo excede los 96 GB

- **3 Pulse el botón del obturador hasta la mitad para salir del menú.**
- **4 Pulse el botón del obturador para llevar a cabo la grabación.**
	- La cámara realizará la grabación de ráfaga de una fotografía 4K y la guardará como un archivo de ráfaga 4K en formato [MP4].
	- Cuando se habilita la función [Auto Reproducción], aparece la pantalla de selección de imágenes automáticamente.
- **Cuando se configura [ ] ([Pre-ráfaga 4K]), la batería se agota con mayor rapidez y la temperatura de la cámara se eleva. Seleccione [ ] ([Pre-ráfaga 4K]) únicamente cuando grabe.**

**Selección de imágenes de un archivo de ráfaga 4K para guardarlas**

- **1 Seleccione una imagen con el icono [ ] en la pantalla de reproducción y pulse ▲.** 
	- Si la imagen se ha grabado con [  $\frac{1}{2}$ ] ([Pre-ráfaga 4K]), lleve a cabo el paso **3**.
- **2 Deslice la barra de desplazamiento para realizar una primera selección de escenas.**

- **3 Arrastre los marcos que quiera seleccionar para guardarlos como imagen.**
- **4 Toque [ ] para guardar la imagen.**

Puede guardar de una vez imágenes tomadas durante un periodo de 5 segundos utilizando [Guard. bloque Foto 4K] en el menú [Reproducir].

**• La imagen se guardará en formato JPEG.**

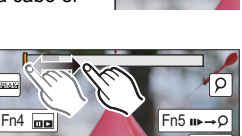

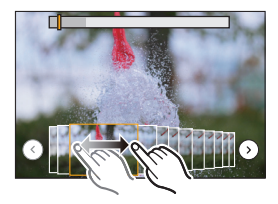

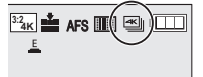

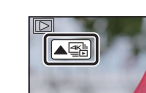

# **Control del enfoque tras la grabación**

## **(Post-enfoque/Apilamiento de enfoque)**

**Modos Aplicables:** 

La cámara permite tomar imágenes de ráfaga 4K mientras cambia el enfoque a distintas zonas. Después de tomar estas imágenes, puede seleccionar la zona de enfoque deseada.

Esta función es adecuada para grabar objetos inmóviles.

También se pueden seleccionar múltiples zonas de enfoque y crear una única imagen fusionada. (Apilamiento de enfoque)

- Recomendamos el uso de un trípode cuando grabe imágenes que se vayan a utilizar con la función de Apilamiento de enfoque.
- Utilice una tarjeta UHS de clase de velocidad 3. (P11)
- Cuando se utiliza [Post-enfoque], el ángulo de visión se reduce.

## **1** Ajuste el disco del modo accionamiento a  $\left[\frac{d\mathbf{v}}{d}\right]$ .

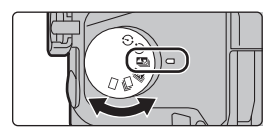

**4K 3:2**

## **2 Decida la composición y pulse el botón del obturador hasta la mitad.**

- El enfoque automático detectará las zonas de enfoque en la pantalla. (Excluidos los bordes de la pantalla)
- Si no se puede enfocar ninguna zona en la pantalla, la visualización del enfoque (@) parpadeará. En tal caso la grabación no será posible.
- **3 Pulse a tope el botón del obturador para iniciar la grabación.**
	- El punto de enfoque cambia automáticamente mientras graba. Cuando el icono (B) desaparece, la grabación finaliza automáticamente.

### **Desde el momento en el que pulse el botón del obturador hasta la mitad hasta el final de la grabación:** • Mantenga la misma distancia hasta el sujeto y la misma composición.

- Se grabará una imagen en movimiento en formato [MP4]. (No se grabará audio.)
- Cuando [Auto Reproducción] esté habilitado, se mostrará una pantalla donde podrá seleccionar la zona de enfoque deseada. (P31)

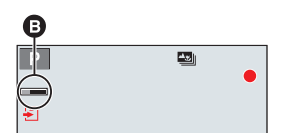

## **Selección de la zona de enfoque deseada y almacenamiento de una imagen**

- **1** Seleccione una imagen con el icono [▲■] en la pantalla de **reproducción y pulse ▲.**
- **2 Seleccione y toque una zona de enfoque.** • Si no se encuentra disponible ninguna imagen enfocada para la zona seleccionada, se mostrará un marco rojo. En tal caso no podrá guardar la imagen.

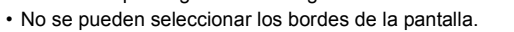

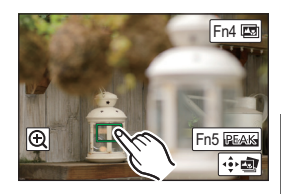

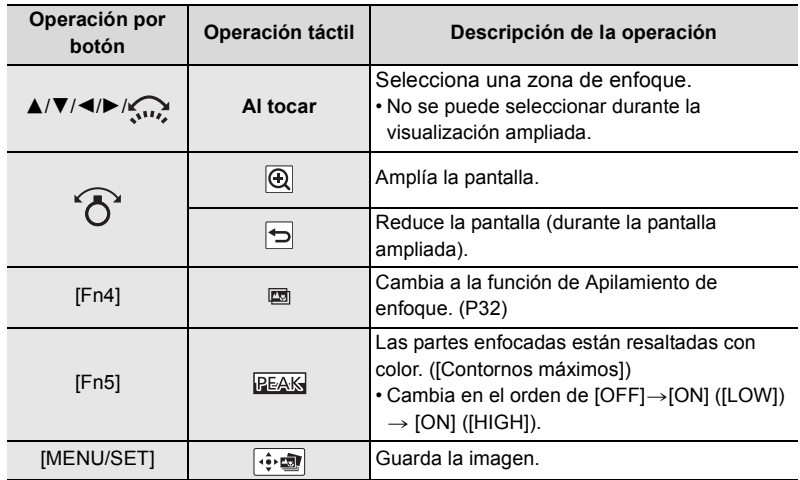

• Puede ajustar el enfoque deslizando la barra de desplazamiento durante la visualización ampliada. (También puede llevar a cabo la misma operación si pulsa  $\blacktriangleleft$ / $\blacktriangleright$ .)

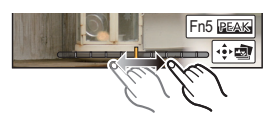

**3 Toque [ ] para guardar la imagen.**

• La imagen se guardará en formato JPEG.

## **Combinar múltiples imágenes para ampliar el rango de enfoque (Apilamiento de enfoque)**

- **1 Toque [ ] en el paso 2 de "Selección de la zona de enfoque deseada y almacenamiento de una imagen".**
- **2 Toque el método de fusión.**

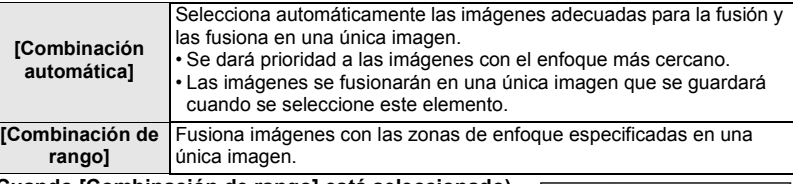

### **3 (Cuando [Combinación de rango] está seleccionado) Toque la zona de enfoque deseada.**

- Especifique como mínimo dos zonas.
- También se seleccionarán las partes enfocadas entre ambas zonas y se señalará la zona enfocada combinada.
- Las zonas grises indican zonas que, de ser seleccionadas, pueden hacer que la imagen fusionada tenga un aspecto poco natural, así como las zonas que no se pueden seleccionar.

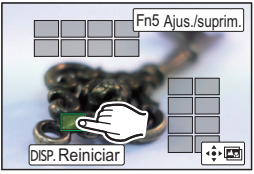

• Toque de nuevo la zona de enfoque para cancelar la selección.

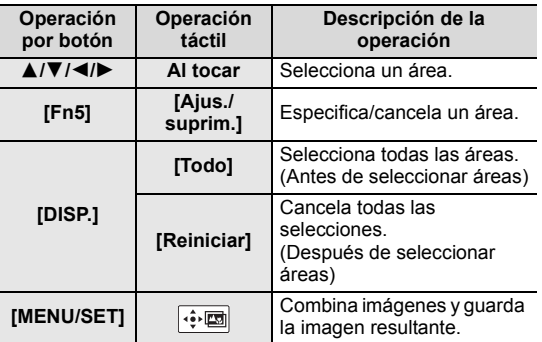

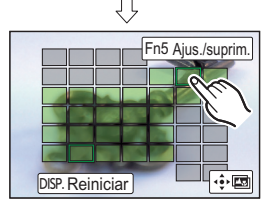

### **4 Toque [ ] para fusionar las imágenes y guardar la imagen resultante.**

- La imagen se guardará en formato JPEG. En la nueva imagen también se guardarán la información de grabación (información Exif) del fotograma original con la distancia de enfoque más cercana, incluyendo la velocidad del obturador, la apertura y la sensibilidad ISO.
- Puede que la cámara corrija automáticamente la mala alineación de las imágenes producida por las sacudidas de la cámara. Si se corrigen, el ángulo de visión se estrechará ligeramente cuando se fusionen las imágenes.
- Las imágenes fusionadas pueden dar lugar a una imagen poco natural en estos casos:
	- Si el sujeto se ha movido.
	- Si la distancia al sujeto era grande.
	- Si las imágenes están demasiado desenfocadas (Si toma imágenes con un valor de apertura superior, puede que la imagen resultante tenga un aspecto menos natural.)

# **Tomar imágenes mientras ajusta un ajuste automáticamente (Grabación de muestreo)**

## **Modos Aplicables: Art PASM=** 二函**6**

Puede tomar múltiples imágenes mientras ajusta automáticamente un ajuste pulsando el botón del obturador.

## **1 Seleccione el menú. (P22)**

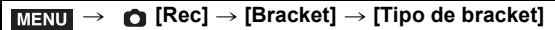

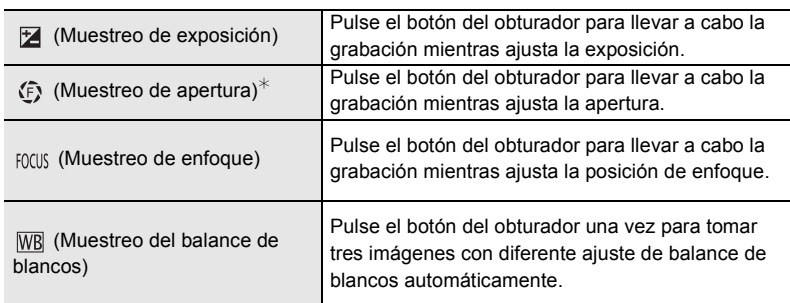

 $*$  Disponible en modo AE con prioridad a la abertura o cuando la sensibilidad ISO esté en [AUTO] en el modo de exposición manual.

## **2 Pulse** 3**/**4 **para seleccionar [Más ajustes], luego pulse [MENU/SET].**

- Para información sobre [Más ajustes], consulte la página que describe cada función.
- Cuando [ WB ] está seleccionado, gire el disco trasero hacia la derecha (eje A-B) o izquierda (eje G-M) para establecer el rango de ajustes.
- Pulse el botón del obturador hasta la mitad para salir del menú.

**3 Enfoque en el sujeto y tome una imagen.**

## ∫ **Para desactivar el muestreo**

Seleccione [OFF] en el paso **1**.

## **Muestreo de exposición**

### ∫ **Sobre [Más ajustes] (paso 2 en P33)**

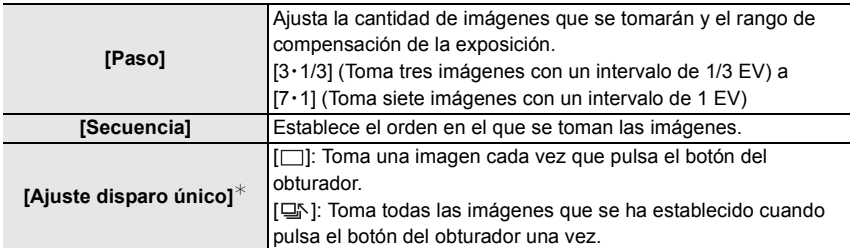

 $*$  No disponible para grabación en ráfaga. Cuando use grabación en ráfaga, si mantiene pulsado el botón del obturador, la grabación se llevará a cabo de manera continua hasta que se haya tomado un número especificado de imágenes.

## **Muestreo de apertura**

## **Modo de grabación:**

### ∫ **Sobre [Más ajustes] (paso 2 en P33)**

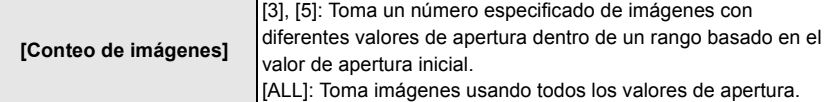

• Cuando use grabación en ráfaga, si mantiene pulsado el botón del obturador, la grabación se llevará a cabo hasta que se haya tomado un número especificado de imágenes.

### **Muestreo de enfoque**

### ∫ **Sobre [Más ajustes] (paso 2 en P33)**

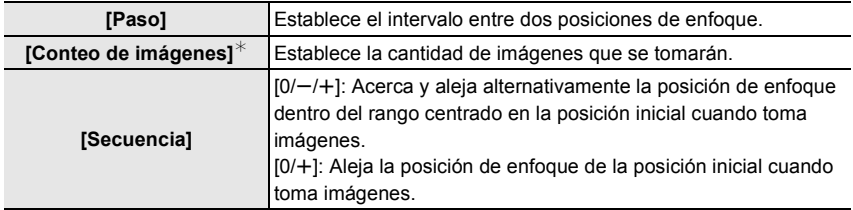

 $*$  No disponible para grabación en ráfaga. Cuando use grabación en ráfaga, si mantiene pulsado el botón del obturador, la grabación se llevará a cabo de manera continua hasta que se haya tomado un número especificado de imágenes.

# **Estabilizador de imagen**

## **Modos Aplicables: 1 ft ft p A S M = K S G A**

Detecta y evita la trepidación automáticamente. Para la grabación de imágenes en movimiento, dispone de la función del estabilizador de la imagen híbrido de 5 ejes, que emplea tanto el estabilizador óptico del objetivo como el estabilizador electrónico del sensor de la cámara. Corrige distintos tipos de trepidación, incluida la que se produce durante la grabación con zoom o mientras se camina.

## **Seleccione el menú. (P22)**

> **[Rec]** > **[Estabilizador]**

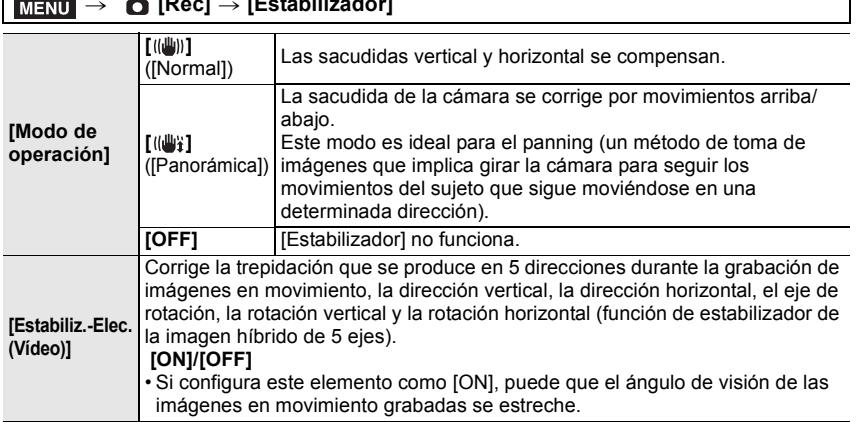

## **Tipos de zoom y uso**

### **Zoom óptico**

**Modos Aplicables: 12 rd P A S M A N A 图 A** 

Hace acercamientos sin deteriorar la calidad de la imagen.

**Ampliación máxima: 20**k

**Zoom óptico adicional**

**Modos Aplicables: 1 图图 PASM 2 国图** 

Esta opción funciona cuando está seleccionado cualquier tamaño de imagen (P50) señalado con  $\mathbb{R}$ .

Se puede hacer un acercamiento aún mayor con el zoom óptico sin deteriorar la calidad de la imagen.

**Ampliación máxima: 40**k

**(Esto incluye la ampliación del zoom óptico. El nivel de ampliación difiere según en ajuste de [Tamaño de imagen].)**

### **Zoom inteligente**

**Modos Aplicables: [7] [7] [P**] **A [S**] **M e**  $\blacksquare$  <br> [3] **M** 

Se puede hacer un acercamiento hasta dos veces la ampliación del zoom original con un deterioro mínimo de la calidad de la imagen.

## > **[Rec]/ [Im. movimiento]** > **[i.Zoom]** > **[ON]/[OFF]** MENU

**[Zoom d.]**

**Modos Aplicables:** 12 @ P A S M  $\mathbb{E}$  M  $\mathbb{E}$  M  $\mathbb{E}$  图 A

Aunque la calidad de imagen se deteriora cada vez que se hace un mayor acercamiento, se puede acercar hasta cuatro veces la ampliación del zoom original.

## > **[Rec]/ [Im. movimiento]** > **[Zoom d.]** > **[ON]/[OFF]** MENU

# **Grabación de imagen en movimiento/imagen en movimiento 4K**

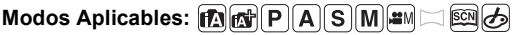

La cámara puede grabar imágenes en movimiento de alta definición conformes con la norma AVCHD o imágenes en movimiento 4K en formato MP4 o MOV. El audio se graba en estéreo.

- **1 Empiece a grabar pulsando el botón de imagen en movimiento.**
	- A Tiempo de grabación pasado
	- B Tiempo de grabación disponible
	- Es posible la grabación de la imagen en movimiento adecuada para cada modo.
	- Mientras graba imágenes en movimiento parpadeará el indicador de estado de la grabación (rojo) C.
	- Suelte el botón de la imagen en movimiento justo después de presionarlo.
- **2 Detenga la grabación pulsando de nuevo el botón de imagen en movimiento.**

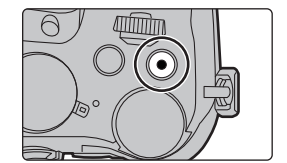

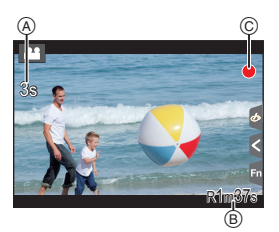

• También puede grabar imágenes fijas durante la grabación de las imágenes en movimiento pulsando el botón del obturador por completo.
#### • [AVCHD]:

Puede continuar grabando sin interrupción incluso si el tamaño del archivo supera los 4 GB, pero el archivo de películas se divide.

- [MP4] (con un tamaño [Calidad grab.] de [FHD] o [HD]): Puede continuar grabando sin interrupción incluso si el tiempo de grabación continua supera los 30 minutos o el tamaño del archivo supera los 4 GB, pero el archivo de películas se dividirá y se grabará/reproducirá por separado.
- [MP4] (con un tamaño [Calidad grab.] de [4K]), [MP4 (LPCM)], o [MOV]: Se grabará y reproducirá un archivo de imagen en movimiento en archivos separados en los siguientes casos (Puede continuar grabando sin interrupción.):
	- Cuando use una tarjeta de memoria SDHC: si el archivo excede los 4 GB
	- Cuando use una tarjeta de memoria SDXC: si el tiempo de grabación continua excede las 3 horas y 4 minutos o si el archivo excede los 96 GB

#### ∫ **Ajuste del formato, el tamaño y la velocidad de cuadro de la grabación**

#### <u>и≡אט</u> → [Im. movimiento] → [Formato de grabación]

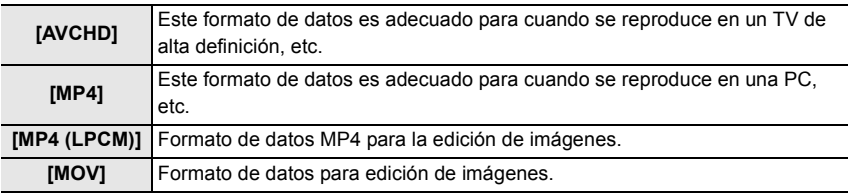

#### $\overline{\mathtt{M}=\mathtt{N}=\mathtt{N}}$  [Im. movimiento]  $\to$  [Calidad grab.]

#### **Cuando [AVCHD] está seleccionado**

 $(O: Disponible, -: No disponible)$ 

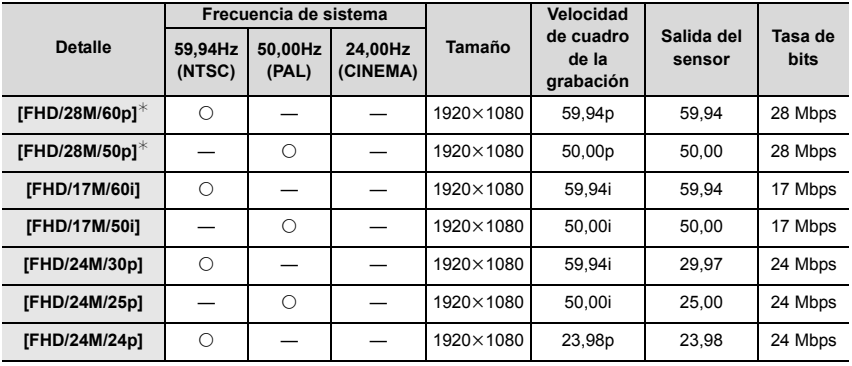

¢ AVCHD Progressive

#### **Cuando [MP4] está seleccionado**

(O: Disponible, -: No disponible)

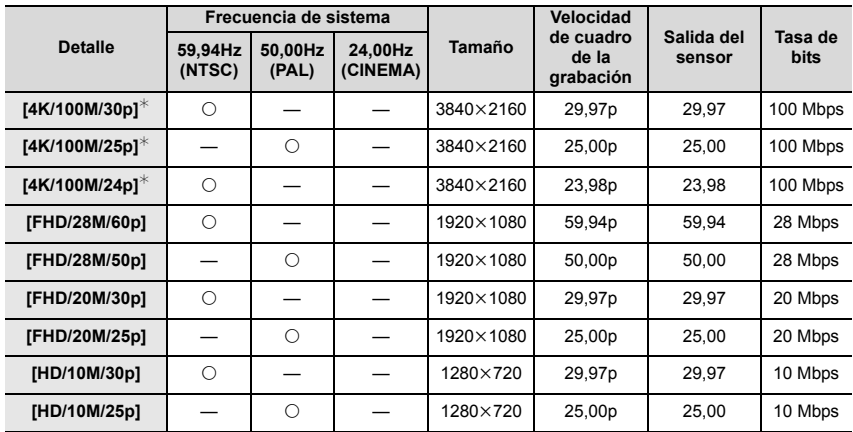

 $*$  Imagen en movimiento 4K

#### **Cuando [MP4 (LPCM)], [MOV] está seleccionado**

(±: Disponible, —: No disponible)

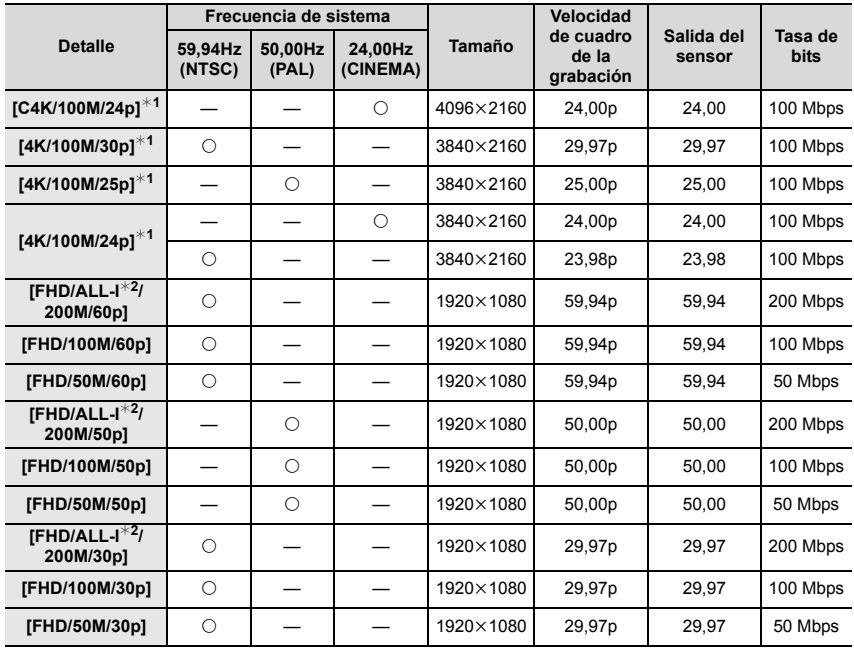

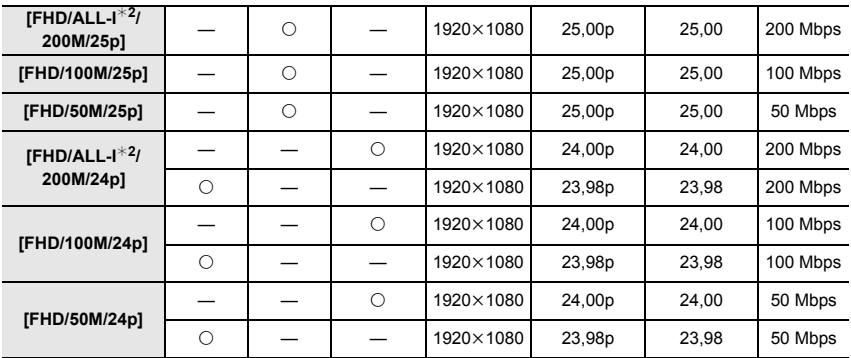

 $*1$  Imagen en movimiento 4K

¢2 ALL-lntra:

"ALL-Intra" se refiere a un método de compresión de datos en el cual se comprime cada cuadro. Con este método, el tamaño del archivo de las imágenes grabadas se vuelve más grande, pero se evita la pérdida de calidad de imagen debido a que la edición no requiere re-codificación.

- Al grabar películas en 4K, utilice una tarjeta clasificada como UHS Clase de velocidad 3. (P11)
- El ángulo de visión de películas en 4K es más limitado que los de las películas en otros tamaños.
- Para garantizar un enfoque de alta precisión, las fotos 4K se graban a velocidades de enfoque automático reducidas. Puede que sea difícil enfocar un sujeto con enfoque automático, pero no se trata de un funcionamiento defectuoso.

## **Grabación de imágenes en movimiento con diversos efectos y ajustes avanzados**

#### **(Modo creativo de imagen en movimiento)**

**Modo de grabación:** 

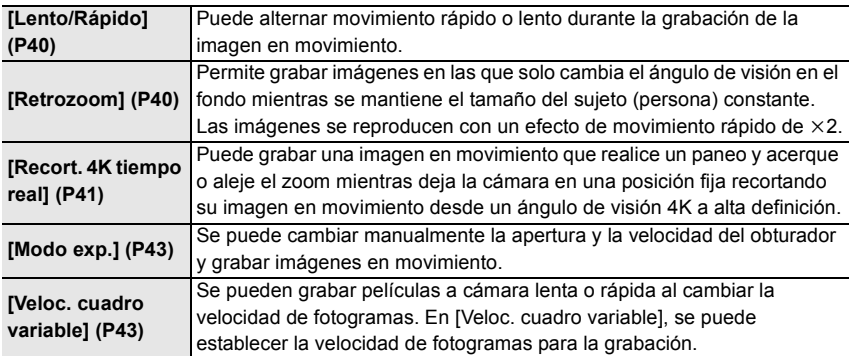

#### ∫ **Nota con respecto a la grabación con las funciones [Lento/Rápido], [Retrozoom] o [Veloc. cuadro variable].**

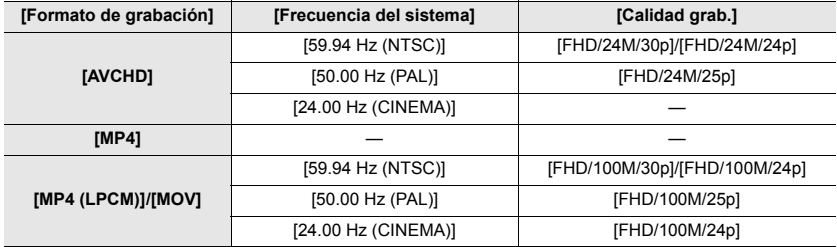

• Puede usar los siguientes ajustes de [Formato de grabación] y [Calidad grab.].

**Cambio de la velocidad de fotogramas mientras se graba una imagen en movimiento ([Lento/Rápido])**

- **1 Ajuste el disco del modo a [** $\frac{100}{10}$ **.]**<br>2 **Seleccione un elemento compational**
- **2 Seleccione un elemento compatible con [Veloc. cuadro variable]. (P40)**

> **[Im. movimiento]** > **[Formato de grabación]**  $MENU \rightarrow$ 

• [MP4] no es compatible con [Veloc. cuadro variable].

#### > **[Im. movimiento]** > **[Calidad grab.]** MENU

- Los elementos disponibles para la grabación con una [Veloc. cuadro variable] se señalan como [VCV disponible] en la pantalla.
- **3 Seleccione el menú. (P22)**

> **[Im. movimiento]** > **[Lento/Rápido]** > **[ON]**  $MENU \rightarrow$ 

- **4 Pulse el botón de película (o el botón del obturador) para comenzar la grabación.**
- **5 Mantenga pulsado [Fn1] para grabar la escena con movimiento rápido o**
- **mantenga pulsado [Fn2] para grabar la escena con movimiento lento.**
- El audio no se registrará durante la grabación con movimiento rápido o lento.

#### **Grabación de imágenes en movimiento en las que solo cambia continuamente el ángulo de visión en el fondo ([Retrozoom])**

- **1 Ajuste el disco del modo a [\net]**.<br>2 **Seleccione un elemento compational**
- **2 Seleccione un elemento compatible con [Veloc. cuadro variable]. (P40)**

> **[Im. movimiento]** > **[Formato de grabación]**  $MENU \rightarrow$ 

• [MP4] no es compatible con [Veloc. cuadro variable].

> **[Im. movimiento]** > **[Calidad grab.]**  $MENU \rightarrow$ 

• Los elementos disponibles para la grabación con una [Veloc. cuadro variable] se señalan como [VCV disponible] en la pantalla.

#### **3 Seleccione el menú. (P22)**

#### > **[Im. movimiento]** > **[Retrozoom]** > **[ON]**  $MENU \rightarrow$

#### **4 Alinee la posición del sujeto con el marco central.**

- Se ajustará el modo de enfoque automático a detección de la cara/ojo.
- Ajústelo de modo que el marco de detección de cara y el marco central tengan el mismo tamaño. Cuando esto suceda, el color del marco central cambiará de rojo a verde.
- **5 Pulse el botón de película (o el botón del obturador) para comenzar la grabación.**

## **6 Pulse [Fn1] o [Fn2].**

- **7 Ajuste la posición de la cámara de modo que el sujeto permanezca del mismo tamaño.**
	- Desplace la posición de grabación hacia delante o hacia atrás para ajustarla.
	- Acerque/aleje el zoom mientras ajusta la posición de la cámara para lograr un efecto de zoom dolly.
	- Cuando grabe imágenes en movimiento, aleje la cámara del sujeto si ha pulsado [Fn1] o acerque la cámara al sujeto si ha pulsado [Fn2].
	- Ajuste la posición de la cámara de modo que el sujeto quede dentro del marco central.
	- El audio no se graba.

**Grabación de imágenes en movimiento que hacen tomas panorámicas y zoom mientras se mantiene fija la posición de la cámara ([Recort. 4K tiempo real])**

- Sujete la cámara firmemente en el sitio mientras graba.
- La grabación se realizará con una imagen en movimiento de tamaño [FHD].

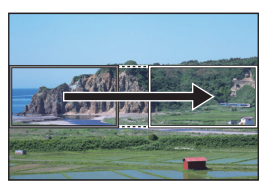

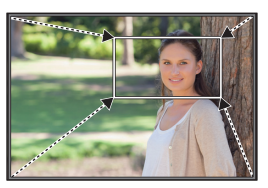

Paneo **Acercar** zoom

- Cuando quiera acercar o alejar el zoom, establezca diferentes ángulos de visión para los fotogramas de inicio y final del recorte. Por ejemplo, para acercar el zoom establezca un ángulo mayor para el fotograma de inicio y un ángulo de visión menor para el fotograma final.
- **1 Ajuste el disco del modo a [<sup>21</sup>].**<br>2 **Seleccione el menú (P22)**
- **2 Seleccione el menú. (P22)**

> **[Im. movimiento]** > **[Recort. 4K tiempo real]** > **[40SEC]/[20SEC]**  $MENU \rightarrow$ 

• El ángulo se estrecha.

**3 Establecer el fotograma de inicio del recorte.**

A Recortar el fotograma de inicio

- Cuando se realizan ajustes por primera vez, se muestra un fotograma de inicio de recorte de un tamaño de 1920k1080. (Tras establecer el fotograma de inicio del recorte y el fotograma final, se mostrarán el fotograma de inicio y el fotograma final que ha establecido justo antes.)
- La cámara recordarán la posición des fotograma y el tamaño incluso cuando se apague.

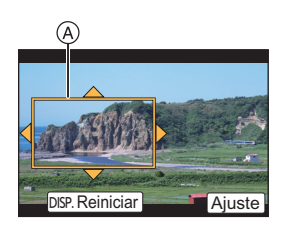

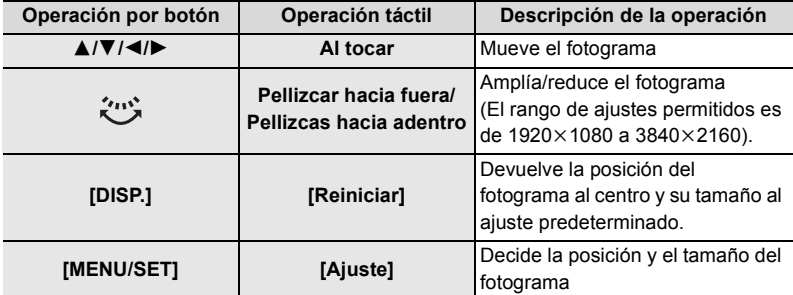

**4 Repita el paso 3, y después establezca el fotograma final de recorte.**

B Recortar el fotograma final

• El ajuste del modo de enfoque automático cambia a [se]. (El ojo que hay que enfocar no está indicado).

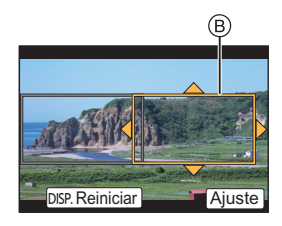

#### **5 Pulse el botón de película (o el botón del obturador) para comenzar la grabación.**

- Suelte inmediatamente el botón de la imagen en movimiento (o el botón del obturador) después de pulsarlo.
- Cuando ha transcurrido el tiempo de funcionamiento establecido, la grabación termina automáticamente.

Para detener la grabación a la mitad, pulse el botón de imagen en movimiento (o el botón del obturador) otra vez.

#### ■ Cambiar la posición y el tamaño de un marco de recorte

Pulse [Fn6] mientras se muestra la pantalla de grabación y siga los pasos **3** y **4**.

## ∫ **Para cancelar la grabación [Recort. 4K tiempo real]**

Seleccione [OFF] en el paso **2**.

- No se pueden usar los siguientes ajustes de [Formato de grabación] y [Calidad grab.]:
	- Un ajuste de [Formato de grabación] de [AVCHD]
	- Ajustes de [Calidad grab.] con un tamaño de [4K] o [C4K]
	- Ajustes de [Calidad grab.] con una velocidad de fotogramas de [60p] o [50p]

**Grabación de imágenes en movimiento con valores de apertura/velocidad del obturador/sensibilidad ISO configurados manualmente ([Modo exp.])**

- **1 Ajuste el disco del modo a [** $\equiv$ **M].**<br>2 **Seleccione el menú. (P22)**
- **2 Seleccione el menú. (P22)**

> **[Im. movimiento]** > **[Modo exp.]** > **[P]/[A]/[S]/[M]**  $MENU \rightarrow$ 

- La operación para cambiar el valor de apertura, la velocidad del obturador o la sensibilidad ISO es la misma que para ajustar el disco del modo a  $\, {\sf P}$  ,  $\, {\sf A}$  ,  $\, {\sf S} \,$  o  $\, {\sf M}$  .
- **3 Pulse el botón de película (o el botón del obturador) para comenzar la grabación.**
	- Cuando [Modo exp.] se establece a [M], [AUTO] de la sensibilidad ISO cambiará a [125].
- **4 Detenga la grabación pulsando de nuevo el botón de imagen en movimiento (o el botón del obturador).**

#### **Grabación a cámara lenta y rápida ([Veloc. cuadro variable])**

#### **Imágenes con movimiento lento**

Configure una velocidad de fotogramas que proporcione una mayor número de fotogramas que la velocidad de [Calidad grab.].

Ejemplo: Si establece [FHD/100M/24p] a [48fps] y graba una película, se puede obtener un efecto de cámara lenta de 1/2.

#### **Imágenes con movimiento rápido**

Configure una velocidad de fotogramas que proporcione un menor número de fotogramas que la velocidad de [Calidad grab.].

Ejemplo: Si establece [FHD/100M/24p] a [12fps] y graba una película, se puede obtener un efecto de cámara rápida de  $2 \times$ .

- **1 Ajuste el disco del modo a [,** $\mathbf{m}$ **].**<br>2 **Seleccione un elemento compational**
- **2 Seleccione un elemento compatible con [Veloc. cuadro variable]. (P40)**

> **[Im. movimiento]** > **[Formato de grabación]**  $MENU \rightarrow$ 

• [MP4] no es compatible con [Veloc. cuadro variable].

> **[Im. movimiento]** > **[Calidad grab.]**  $MENU \rightarrow$ 

• Los elementos disponibles para la grabación con una [Veloc. cuadro variable] se señalan como [VCV disponible] en la pantalla.

#### **3 Seleccione el menú. (P22)**

> **[Im. movimiento]** > **[Veloc. cuadro variable]** > **[ON]** MENU

- **4 Pulse** 2**/**1 **para seleccionar la velocidad de fotogramas con la que grabará el elemento.**
	- Se puede seleccionar un valor entre [2fps] y [120fps].
- **5 Pulse [MENU/SET].**
	- Salga del menú después de que se fija.

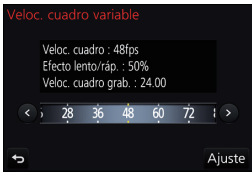

#### **Minimización de sonidos de operación durante la grabación de imágenes en movimiento**

El sonido de funcionamiento del zoom o de los botones puede grabarse cuando se opera con ellos durante la grabación de una película en movimiento.

Al utilizar los iconos de toque es posible operar de forma silenciosa mientras se graban imágenes en movimiento.

- **1 Comience a grabar.**<br>**2 Toque [2]**
- **2 Toque**  $\begin{bmatrix} \Xi \\ \Xi \end{bmatrix}$ .
- **3 Icono de toque.**

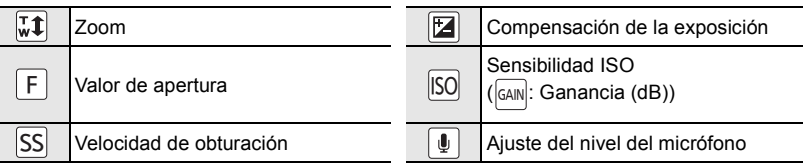

#### **4 Arrastre la barra deslizadora para fijar.**

• La velocidad de operación varía según la posición que toque.

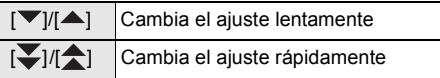

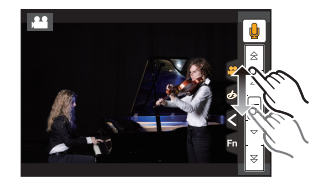

**5 Pare de grabar.**

## **Reproducir imágenes**

- **1 Pulse [**(**].**
- **2 Pulse** 2**/**1**.**
	- 2: Reproducir la imagen anterior
	- **1:** Reproducir la imagen siguiente
- La pantalla de reproducción aparece si la cámara está encendida mientras se pulsa [D].
- Cuando la cámara pasa de la pantalla de grabación a la pantalla de reproducción, el cilindro del objetivo se repliega después de 15 segundos aproximadamente.

#### **Envío de una imagen a un servicio web**

Si pulsa  $\P$  mientras visualiza las imágenes una a una, podrá enviar una imagen a un servicio web fácilmente.

• Para obtener más información, consulte "Instrucciones de funcionamiento para características avanzadas (formato PDF)".

## **Reproducir imágenes en movimiento**

Esta unidad se diseñó para reproducir las imágenes en movimiento usando los formatos AVCHD, MP4 y MOV.

• Las imágenes en movimiento pueden visualizarse con el icono de imagen en movimiento ([22]).

#### **Pulse ▲ para reproducir.**

- A Tiempo de grabación de la imagen en movimiento
- ∫ **Operaciones durante la reproducción de imágenes en movimiento**

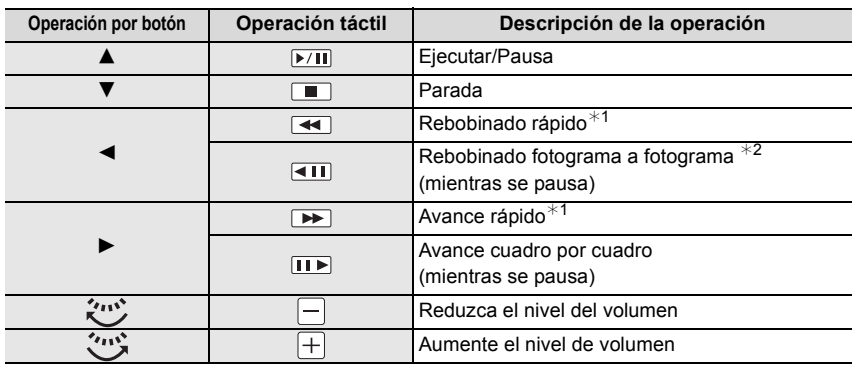

 $*1$  La velocidad de avance/rebobinado rápido aumenta si presiona  $\blacktriangleright$ / $\blacktriangleleft$  de nuevo.

¢2 Cuando una imagen en movimiento grabada con [AVCHD] se rebobina marco a marco, los marcos aparecen en intervalos de aproximadamente 0,5 segundos.

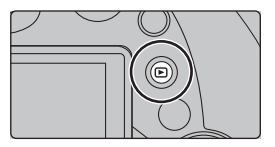

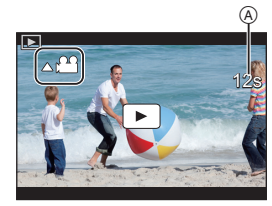

## **Borrado de las imágenes**

**Una vez borradas, las imágenes no pueden recuperarse.**

- ∫ **Para borrar una sola imagen**
	- **1 En el modo de reproducción, seleccione la imagen que quiera eliminar y luego presione [ ].**
		- La misma operación se puede realizar al tocar [ $\lceil\frac{2}{\text{fm}}\rceil$ ].

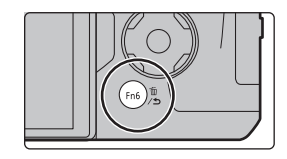

**2 Presione** 3 **para seleccionar [Borrado único] y luego presione [MENU/SET].**

∫ **Para borrar todas las imágenes o varias**

- **1 En el modo de reproducción, presione [**  $\widehat{m}$ **].**<br>2 **Pulse A/▼** para seleccionar el método de el
- **2 Pulse** 3**/**4 **para seleccionar el método de eliminación de imágenes y después pulse [MENU/SET].**

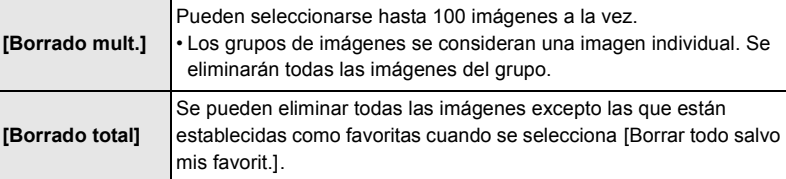

**3 (Cuando está seleccionado [Borrado mult.]) Presione** 3**/**4**/**2**/**1 **para seleccionar la imagen y luego presione [MENU/SET] para ajustar.** (Repita este paso.)

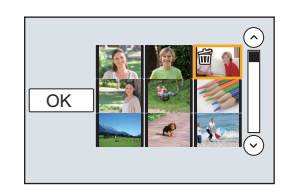

- En las imágenes seleccionadas aparece [m̃]. Si vuelve a pulsar [MENU/SET], el ajuste se cancela.
- **4 (Cuando está seleccionado [Borrado mult.]) Pulse** 2 **para seleccionar [OK], luego pulse [MENU/SET] para ejecutar.**

## **Lista de menús**

#### **Para ver explicaciones de los elementos del menú.**

Cuando [Información del menú] en el menú [Conf.] está puesto en [ON], las explicaciones de los elementos del menú se muestran en la pantalla del menú.

A Explicaciones del menú

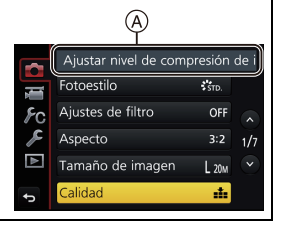

• [Fotoestilo], [Ajustes de filtro], [AFS/AFF], [Modo medición], [Resaltar sombra], [Dinám. intel.], [Resoluc. intel.], [Compens. difracción], [i.Zoom], [Zoom d.] y [Estabilizador] son comunes para el menú [Rec] y el menú [Im. movimiento]. El cambio de estos ajustes en uno de estos menús se refleja en otro menú.

#### **[Rec]**

Este menú le permite ajustar la relación de aspecto, el número de píxeles, la función Foto 4K y otros aspectos de las imágenes que está grabando.

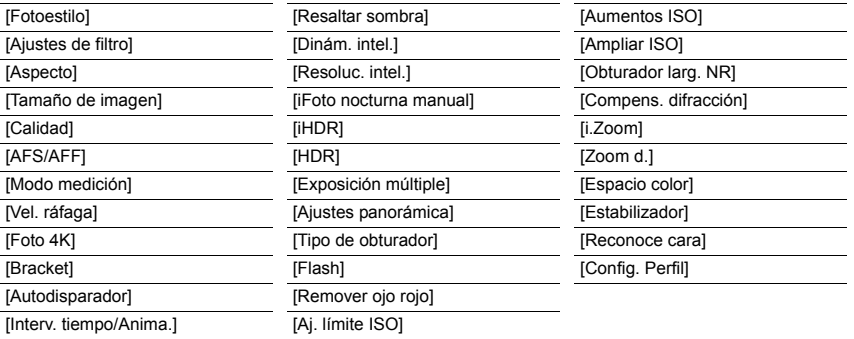

#### **[Im. movimiento]**

Este menú le permite ajustar el [Formato de grabación], [Calidad grab.] y otros aspectos para la grabación de imágenes en movimiento.

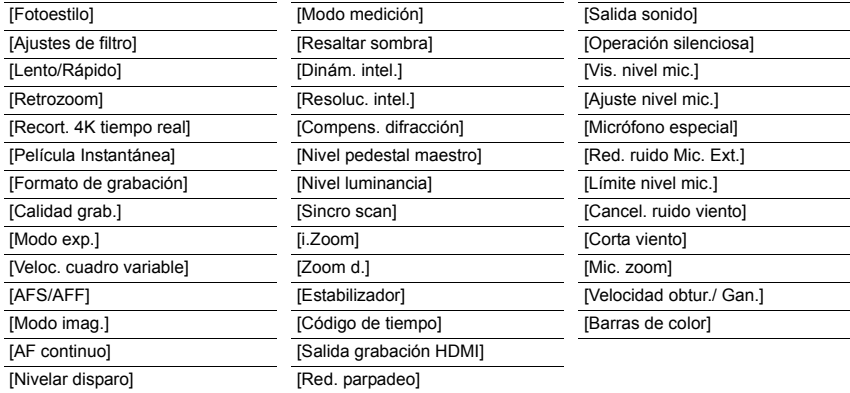

#### **[Personalizar]**

El funcionamiento de la unidad, como la visualización de la pantalla y las operaciones del botón, se pueden fijar de acuerdo con sus preferencias.

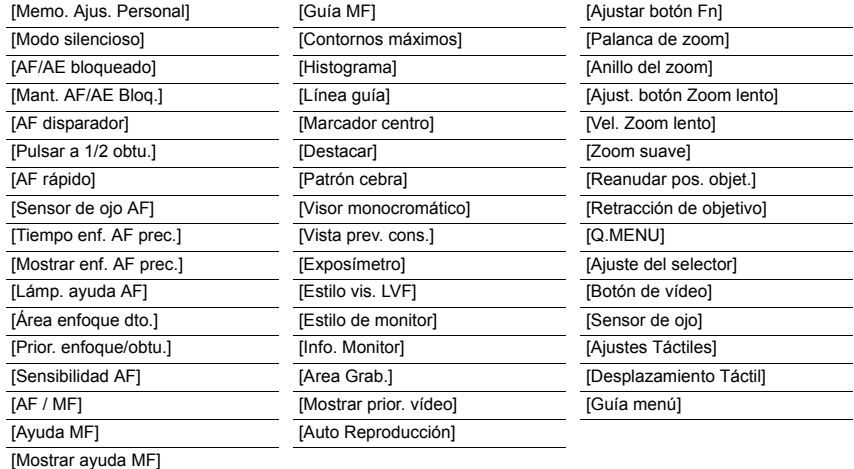

#### **[Conf.]**

Este menú le permite realizar los ajustes del reloj, seleccionar los ajustes del tono del bip de funcionamiento y fijar otros ajustes que le ayudan a hacer funcionar la cámara.

También puede configurar los ajustes de las funciones relacionadas con la red Wi-Fi.

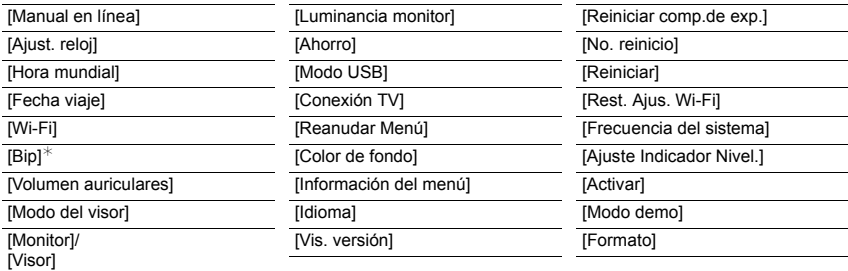

 $*$  Esto le permite ajustar el volumen del sonido electrónico y el sonido electrónico de la obturación.

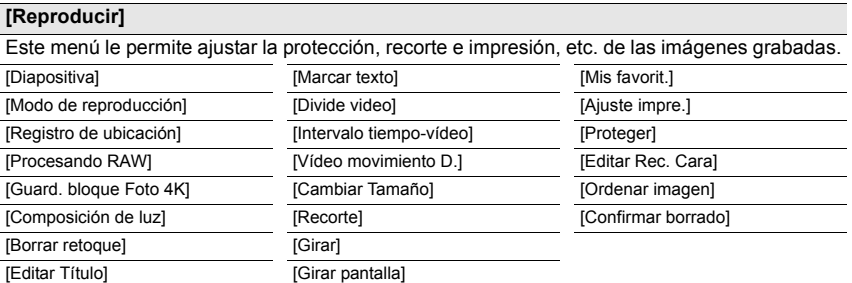

#### **[Aspecto]**

#### **Modos Aplicables: 【AGPASM**  $\cong$  M**C**

Esto le permite seleccionar la relación de aspecto de las imágenes para adaptar la impresión o el método de reproducción.

#### > **[Rec]** > **[Aspecto]** MENU

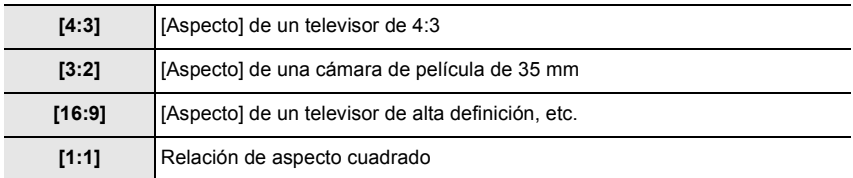

#### **[Tamaño de imagen]**

#### **Modos Aplicables: 12 rd PASM** =  $\Box$  <br> <br> <u>SM</u>

Ajuste el número de píxeles.

Cuanto mayor es el número de píxeles, más exacto aparecerá el detalle de las imágenes aunque se impriman en una hoja grande.

#### > **[Rec]** > **[Tamaño de imagen]** MENU

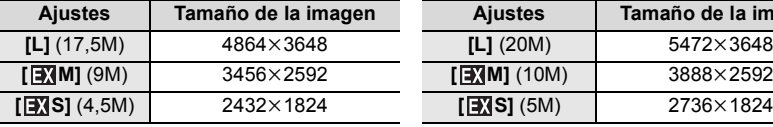

#### **Cuando la relación de aspecto es [4:3]. Cuando la relación de aspecto es [3:2].**

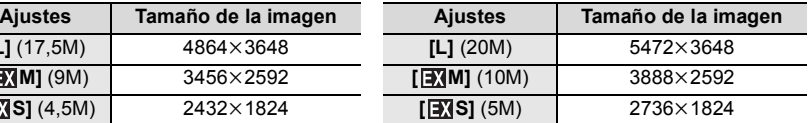

#### **Cuando la relación de aspecto es [16:9]. Cuando la relación de aspecto es [1:1].**

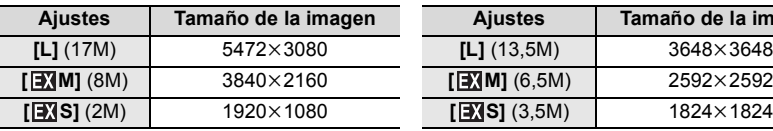

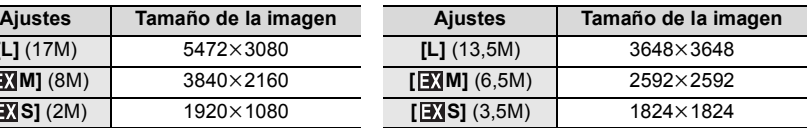

#### **[Calidad]**

#### **Modos Aplicables:**

Ajuste el grado de compresión al que las imágenes han de almacenarse.

#### > **[Rec]** > **[Calidad]** MENU

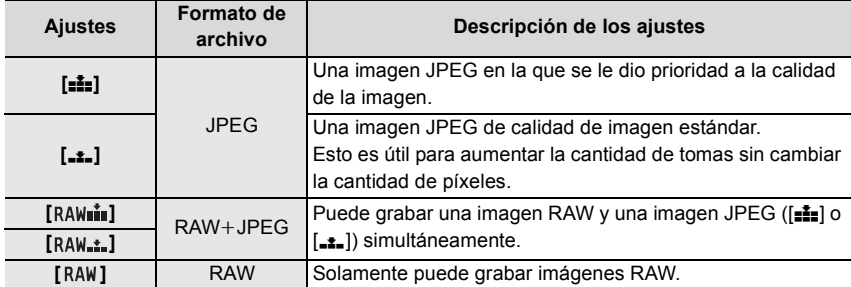

• Las imágenes RAW siempre se graban con la relación de aspecto [3:2] (5472 $\times$ 3648).

• Si elimina una imagen grabada con [  $RM$  | ] o [  $RM$  | ], las imágenes RAW y JPEG se borrarán de forma simultánea.

• Si reproduce una imagen grabada con [RAW], se visualizarán las zonas grises correspondientes a la relación de aspecto en el momento de la grabación.

• Se pueden procesar imágenes RAW en [Procesando RAW] en el menú [Reproducir].

• Utilice software ("SILKYPIX Developer Studio" (P57) de Ichikawa Soft Laboratory) para procesar y editar los archivos RAW en un PC.

**[Frecuencia del sistema]**

#### **Modos Aplicables: [五面日] A S M H 国 国 图 6**

Puede cambiar la frecuencia del sistema de las imágenes en movimiento que grabe y reproduzca.

#### > **[Conf.]** > **[Frecuencia del sistema]** MENU

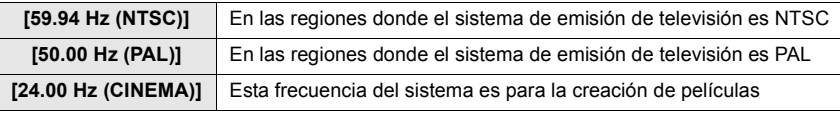

- Después de cambiar el ajuste, apague la cámara y vuelva a encenderla.
- Por defecto, la frecuencia del sistema se establece en el sistema de radiodifusión de su región de compra, [59.94 Hz (NTSC)] o [50.00 Hz (PAL)].
- **Cuando se establece [Frecuencia del sistema] a un sistema de emisión distinto del de su región, es posible que las imágenes no se reproduzcan correctamente en el televisor.**
- **Si no conoce bien los sistemas de radiodifusión, o no va a crear ninguna imagen en movimiento para películas, le recomendamos que utilice la configuración por defecto.**
- Si ha cambiado la configuración, pero no está seguro acerca de la frecuencia del sistema para el sistema de radiodifusión de su región, realice [Reiniciar] en el menú [Conf.].

#### ∫ **Una vez que cambia la frecuencia del sistema**

Después de cambiar la configuración [Frecuencia del sistema], es posible que no se puedan grabar o reproducir películas si continúa usando la tarjeta que estaba insertada en la cámara. Se recomienda que sustituya la tarjeta por otra y formatearla (P16) en la cámara.

• Si continúa usando la tarjeta que estaba insertada en la cámara antes de que cambiase la configuración, la cámara funcionará como se indica a continuación:

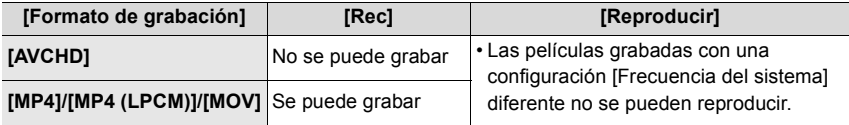

## **Qué puede hacer con la función Wi-Fi®**

• La cámara no se puede usar para conectar a una conexión LAN inalámbrica.

#### **Controlar con un teléfono inteligente o una tableta (P53)**

- Grabar con un teléfono inteligente (P55)
- Reproducción de imágenes en la cámara (P55)
- Guardar imágenes almacenadas en la cámara (P56)
- Enviar las imágenes a un SNS (P56)
- Escribir la información de ubicación en las imágenes almacenadas en la cámara (P56)
- Combinación de imágenes en movimiento grabadas con la función de película instantánea en función de sus preferencias en un teléfono inteligente

#### **Reproducir imágenes en un televisor Impresión inalámbrica Cuando se envían imágenes al dispositivo AV Cuando se envían imágenes al ordenador Usar servicios WEB**

Este manual de instrucciones se refiere a los teléfonos inteligentes y las tabletas como "teléfonos inteligentes" de aquí en adelante a menos que se indique lo contrario.

• Para obtener más información, consulte "Instrucciones de funcionamiento para características avanzadas (formato PDF)".

#### ■ Acerca del indicador de conexión Wi-Fi

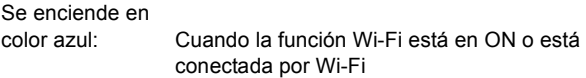

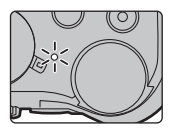

### Parpadea de

color azul: Cuando se envían datos de imágenes

#### ∫ **Acerca del botón [Wi-Fi]**

En estas instrucciones de uso, por botón [Wi-Fi] se entenderá aquel botón de función al que se haya asignado [Wi-Fi]. (Por defecto, [Wi-Fi] se asigna a [Fn8] cuando la cámara está en Modo de grabación, mientras que se asigna a [Fn4] cuando la cámara está en Modo de reproducción.) • Si desea información sobre el botón de función, consulte P23

#### **Pasos para pulsar [Wi-Fi]**

- **1 Toque [ ].**
- $2$  **Toque [** $\left[\frac{F\cap B}{2}\right]$ **].**

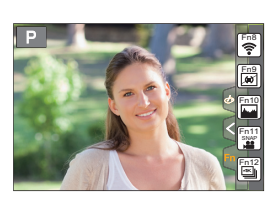

## **Controlar con un teléfono inteligente o una tableta**

**Instalación de la aplicación para teléfonos inteligentes o tabletas "Image App"**

La "Panasonic Image App" (a partir de ahora "Image App") es una aplicación suministrada por Panasonic.

#### **• Sistema operativo**

Aplicación para<br>Android<sup>TM.</sup> Android 4.0 o posterior

Aplicación para iOS: iOS 7.0 o posterior

- **1 Conecte el teléfono inteligente a la red.**
- **2 (Android) Seleccione "Google PlayTM Store". (iOS) Seleccione "App Store".**
- **3 Introduzca "Panasonic Image App" o "LUMIX" en el cuadro de búsqueda.**
- 4 Seleccione "Panasonic Image App" **Solution** e instálelo.
- Use la última versión.
- Los sistemas operativos admitidos tendrán validez a partir de septiembre de 2016 y podrán estar sujetos a cambios.
- Lea la [Ayuda] en el menú "Image App" para obtener más detalles sobre cómo operar.
- Cuando utilice "Image App" en el teléfono inteligente conectado a la cámara a través de Wi-Fi, puede que no aparezca [Ayuda] en "Image App" en función del modelo del dispositivo. En tal caso, tras poner fin a la conexión con la cámara, vuelva a conectar el teléfono inteligente a una red de telefonía móvil como la red 3G o LTE o a un router Wi-Fi, y después visualice [Ayuda] en "Image App".
- Algunas de las pantallas y la información de estas instrucciones de uso pueden variar con respecto a su dispositivo en función del sistema operativo y la versión "Image App" compatibles.
- El servicio puede no usarse correctamente según el tipo de teléfono inteligente usado. Para obtener detalles sobre "Image App", consulte los siguientes sitios de soporte. **http://panasonic.jp/support/global/cs/dsc/**

(Este sitio sólo es en inglés.)

• Al descargar la aplicación en una red móvil, se pueden incurrir tarifas altas del paquete de comunicación según los detalles de su contrato.

#### **Conexión a un teléfono inteligente o una tableta**

#### **Conexión sin utilizar la contraseña**

Puede configurar fácilmente una conexión directa con su teléfono inteligente sin introducir una contraseña.

#### **En la cámara**

#### **Seleccione el menú. (P22)**

> **[Conf.]** > **[Wi-Fi]** > MENU  **[Función Wi-Fi]** > **[Nueva conexión]** > **[Disparo y Vista remotos]**

A SSID

- Cuando la cámara esté lista para su conexión con el teléfono inteligente, aparecerá el SSID.
- También puede ver la información pulsando [Wi-Fi] en la cámara.

#### **En su teléfono inteligente**

- **1 Encienda la función Wi-Fi en el menú de configuración.**
- **2 En la pantalla de configuración Wi-Fi, seleccione el SSID que se muestre en la cámara.**
- **3 Inicie "Image App".**
	- Cuando aparezca la pantalla de confirmación de la conexión en la cámara, seleccione [Sí] para conectarla. (Únicamente cuando se conecte por primera vez)

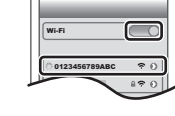

#### **Al momento de la compra, [Contraseña Wi-Fi] está ajustado en [OFF].**

Antes de conectar a una red Wi-Fi, asegúrese de que el dispositivo visualizado en la pantalla de confirmación de conexión es al que realmente quiere conectarse. Cuando se muestra un dispositivo incorrecto, si selecciona [Sí], la cámara se conectará automáticamente a dicho dispositivo.

Se recomienda establecer [Contraseña Wi-Fi] en [ON] si, por ejemplo, hay otro dispositivo Wi-Fi cerca.

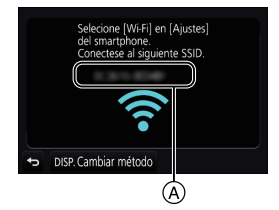

**Finalizar la conexión**

- **1 Fije la cámara en el modo de grabación.**
- **2 Seleccione los elementos del menú de la cámara para poner fin a la conexión Wi-Fi.**

> **[Conf.]** > **[Wi-Fi]** > **[Función Wi-Fi]** > **[Sí]** MENU

• También puede poner fin a la conexión pulsando [Wi-Fi] en la cámara.

**3 En el teléfono inteligente, cierre "Image App".**

**(Si utiliza un dispositivo iOS)**

**En la pantalla de "Image App", pulse el botón de inicio para cerrar la aplicación.**

**(Si utiliza un dispositivo Android)**

**En la pantalla de "Image App", pulse el botón de retorno dos veces para cerrar la aplicación.**

**Toma de imágenes a través de un teléfono inteligente/tableta (grabación remota)**

- **1 Conecte a un teléfono inteligente. (P54)**
- **2 Opere el teléfono inteligente.**
	- **1** Seleccione  $[\sqrt{m}]$ .
	- <sup>2</sup> Grabe una imagen.
		- Las imágenes grabadas se guardan en la cámara.
		- Algunos ajustes no están disponibles.

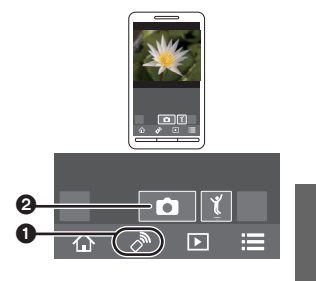

#### **Reproducción de imágenes en la cámara**

- **1 Conecte a un teléfono inteligente. (P54)**
- **2 Opere el teléfono inteligente.**

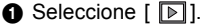

**2** Toque una imagen para ampliarla.

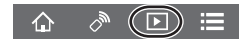

#### **Guardar imágenes almacenadas en la cámara**

- **1 Conecte a un teléfono inteligente. (P54)**
- **2 Opere el teléfono inteligente.**

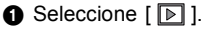

2 Toque y sostenga una imagen y arrástrela para guardarla.

• No puede guardar imágenes en formato RAW, imágenes en movimiento en [AVCHD], [MP4] (solo para aquellas grabadas con un tamaño de [4K] en [Calidad grab.]), formato [MP4(LPCM)] o [MOV], archivos de ráfaga 4K e imágenes grabadas con [Post-enfoque].

#### **Enviar imágenes de la cámara a un SNS**

- **1 Conecte a un teléfono inteligente. (P54)**
- **2 Opere el teléfono inteligente.**

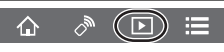

- **O** Seleccione  $[\nabla]$ .
- 2 Toque y sostenga una imagen y arrástrela para enviarla a un SNS, etc.
	- La imagen se envía a un servicio WEB como un SNS.

#### **Añadir información de localización en las imágenes guardadas en la cámara desde un teléfono inteligente/tableta**

Puede enviar información de localización adquirida con un teléfono inteligente a la cámara. **Después de enviar la información, también se puede escribir en las imágenes almacenadas en la cámara.**

Q

- **1** Iniciar la grabación de la información sobre la ubicación
- <sup>2</sup> Comenzar a grabar las imágenes
- **6** Finalizar la grabación de la información sobre la ubicación
- 4 Enviar y escribir información de localización

#### ∫ **Opere el teléfono inteligente**

- **1 Conecte a un teléfono inteligente. (P54)**
- **2 Seleccione**  $\left[ \stackrel{\frown}{\cdots} \right]$ .
- **3 Seleccione [Geoetiquetado].**
- **4 Seleccione un icono.**

Iniciar/detener la grabación de la información de la ubicación. • La batería del teléfono inteligente se acaba más rápido cuando se está grabando  $\mathbf{z}^{\prime}$ la información de la ubicación. Cuando no sea necesario grabar la información de la ubicación, deténgala. Enviar y escribir información de localización. 후 • Siga los mensajes que aparecen en pantalla para utilizar el teléfono inteligente. • Las imágenes con la información sobre la ubicación se indican con  $[GPS]$ .

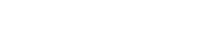

 $\triangle$  (d):

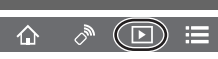

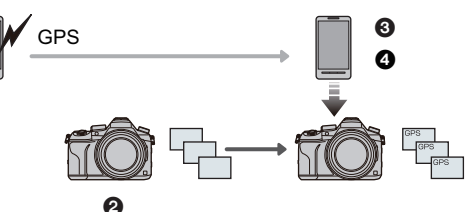

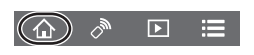

## **Descarga de software**

Descargue e instale software para editar y reproducir imágenes con un PC.

- Para descargar el software, es necesario que conecte el PC a Internet.
- Puede que lleve algo de tiempo descargar el software dependiendo del entorno de comunicación.

#### **PHOTOfunSTUDIO 9.9 XE (Windows 7/Windows 8/Windows 8.1/Windows 10)**

Este software le permite administrar imágenes. Por ejemplo, puede enviar imágenes e imágenes en movimiento a un ordenador y ordenarlas por fecha de grabación o nombre de modelo. También puede realizar operaciones como grabar imágenes en un DVD, procesar y corregir imágenes y editar imágenes en movimiento.

Visite la web siguiente para descargar e instalar el software.

Descargue el software mientras esté disponible para descarga.

#### **http://panasonic.jp/support/global/cs/soft/download/d\_pfs99xe.html**

(Este sitio sólo es en inglés.)

- Expiración de la descarga: Noviembre 2021
- Para obtener detalles acerca de información como el entorno operativo o el método de operación, consulte "Instrucciones de funcionamiento para características avanzadas (Formato PDF)" o las instrucciones de funcionamiento de los programas de software respectivos.
- "PHOTOfunSTUDIO" no es compatible con Mac.

#### **SILKYPIX Developer Studio SE**

#### **(Windows 7/Windows 8/Windows 8.1/Windows 10, Mac OS X v10.6 - v10.11)**

Este es un software para editar las imágenes de formato RAW. Las imágenes editadas se pueden grabar en un formato (JPEG, TIFF, etc.) que se puede visualizar en una computadora personal.

Visite la web siguiente para descargar e instalar el software.

#### **http://www.isl.co.jp/SILKYPIX/spanish/p/**

• Para obtener información sobre cómo usar SILKYPIX Developer Studio, consulte "Ayuda" en la página Web de soporte de Ichikawa Soft Laboratory.

#### **Versión de prueba completa de 30 días de LoiLoScope (Windows 7/Windows 8/Windows 8.1/Windows 10)**

Este software le permite editar imágenes en movimiento fácilmente.

Visite la web siguiente para descargar e instalar el software.

#### **http://loilo.tv/product/20**

- Solo se instalará la versión de prueba.
- Para obtener más información sobre cómo usar LoiLoScope, lea el manual LoiLoScope disponible para descarga en la siguiente web.
- "LoiLoScope" no es compatible con Mac.

Otro

## **Pantalla del monitor/Pantalla del visor**

**• Las siguientes imágenes son ejemplos de cuando la pantalla de visualización está ajustada en [ ] (estilo de monitor) en el monitor.**

#### **En la grabación**

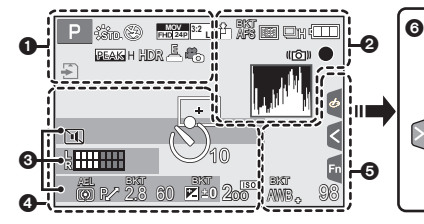

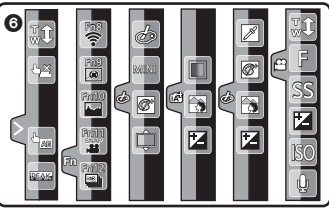

#### $\mathbf 0$

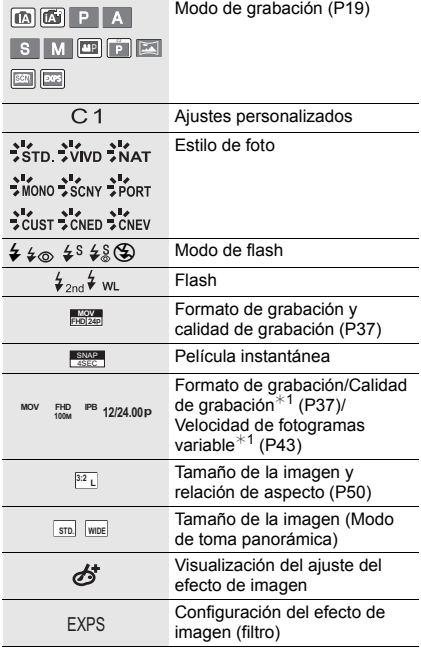

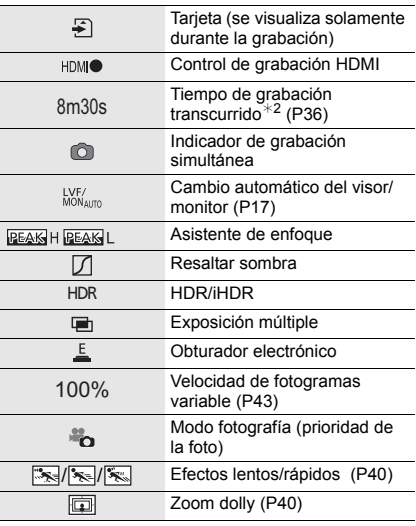

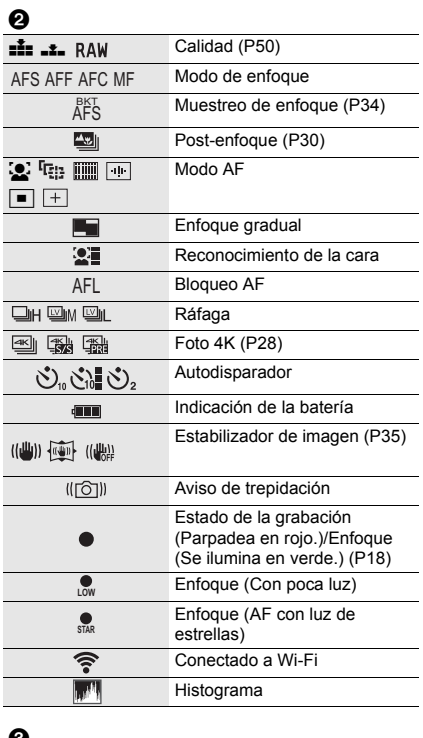

#### $\bm{\omega}$

 $N$ ombre $*3$ 

Número de días transcurridos desde la fecha del<br>viaje<sup>≉4</sup>

 $Edad*3$ 

 $Ubicación**4$ 

Fecha y hora actual/Ajuste del destino del viaje $*4$ : "

Medidor de exposición

Zoom

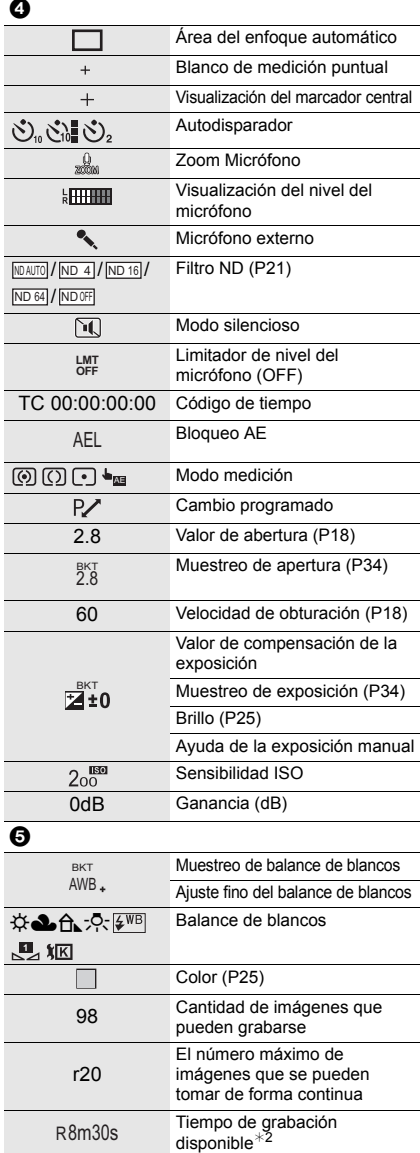

#### 6

Pestaña táctil

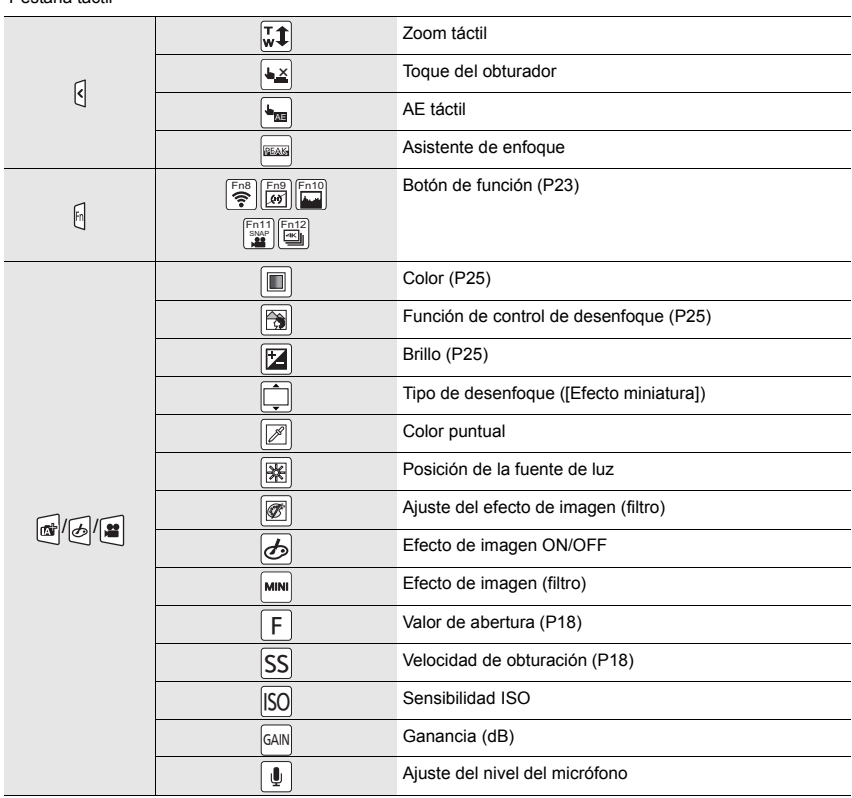

¢1 Esto aparece solamente cuando [Mostrar prior. vídeo] en el menú [Personalizar] se establece a [ON].

 $*2$  h: hora, m: minuto, s: segundo

 $*3$  Esto se visualiza durante aproximadamente 5 segundos cuando la cámara se enciende si se fija el ajuste [Config. Perfil].

 $*4$  Ésta aparece durante 5 segundos aproximadamente cuando enciende la cámara, después de ajustar el reloj y después de cambiar del modo de reproducción al modo de grabación.

#### **En la grabación**

#### **Información de grabación en el monitor**

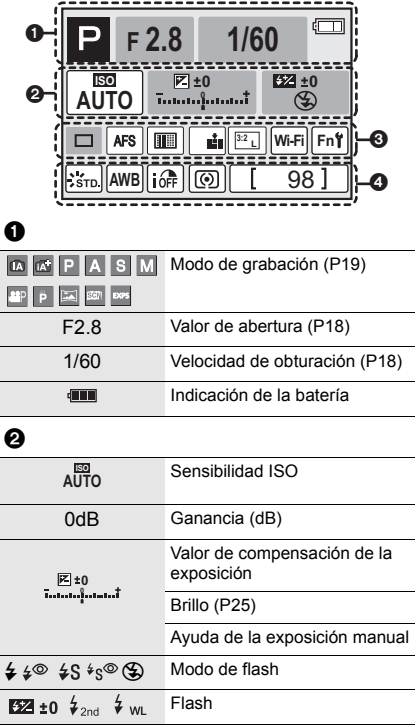

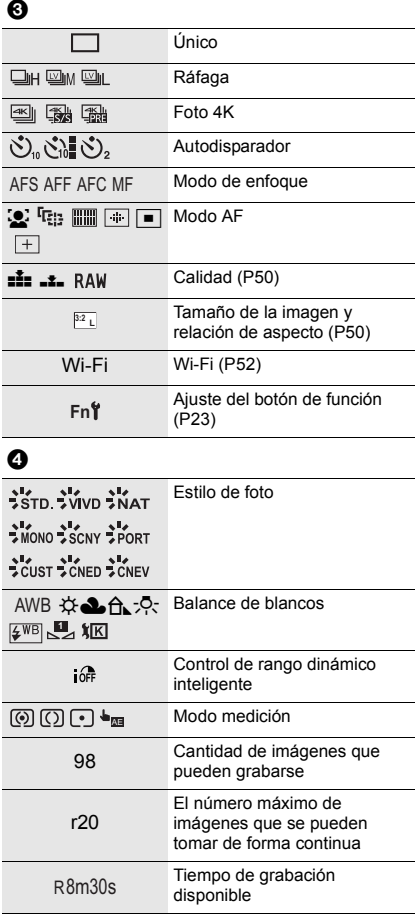

## **Búsqueda de averías**

Pruebe primero con el siguiente procedimiento.

#### **Si el problema no se soluciona, se puede mejorar seleccionando [Reiniciar] en el menú [Conf.].**

• También consulte el "Instrucciones de funcionamiento para características avanzadas (formato PDF)", donde se describe información más detallada.

#### **La cámara no funciona cuando se enciende. La cámara se apaga de repente después de encenderse.**

- La batería está agotada.
	- $\rightarrow$  Cargue la batería. (P14)

#### **La batería se descarga demasiado rápido.**

- Cuando está seleccionado [  $\frac{m}{2}$ ] ([Pre-ráfaga 4K]), la batería se agota más rápido.
	- $\rightarrow$  Seleccione [ $\equiv$ ) ([Pre-ráfaga 4K]) únicamente cuando esté grabando.

#### **El sujeto no está enfocado correctamente.**

- El sujeto está más allá del rango del enfoque de la cámara.
- ¿Está [Prior. enfoque/obtu.] en el menú [Personalizar] configurado como [RELEASE]?
- ¿Está [AF disparador] en el menú [Personalizar] ajustado a [OFF]?
- ¿El bloqueo AF se aplica incorrectamente?

#### **La imagen grabada es borrosa. No es eficaz el estabilizador de la imagen.**

- La velocidad del obturador se reducirá y puede que el estabilizador de imagen no funcione adecuadamente cuando se tomen fotografías, sobre todo en sitios oscuros.
	- $\rightarrow$  Le recomendamos el uso de un trípode y del autodisparador cuando toma las imágenes con una velocidad de obturación lenta.

#### **El sujeto aparecerá distorsionado en la imagen.**

• Si graba a un sujeto en movimiento mientras utiliza el obturador electrónico o graba imagen en movimiento o una foto 4K, puede que el sujeto aparezca distorsionado en la imagen. Se trata de una característica de los sensores MOS que actúan como sensores lectores de la cámara. No se trata de un fallo.

#### **El parpadeo o las rayas pueden aparecer bajo la iluminación de la luz fluorescente o luz LED.**

• Ésta es una característica de los sensores MOS que sirve como sensor de captación de la cámara.

Esto no es un funcionamiento defectuoso.

- ¿Está tomando imágenes con el obturador electrónico?
- $\rightarrow$  Cuando utiliza el obturador electrónico, al bajar la velocidad del obturador puede reducir el efecto de rayas horizontales.
- Si ve un parpadeo o rayas notables bajo una lámpara fluorescente o con luces de LED cuando graba imágenes en movimiento, puede reducir el parpadeo o las rayas configurando [Red. parpadeo] y corrigiendo la velocidad del obturador. Se puede seleccionar una velocidad del obturador desde [1/50], [1/60], [1/100] o [1/120]. Se puede ajustar la velocidad del obturador manualmente en el Modo de vídeo creativo. (P20)

#### **El brillo o el matiz de la imagen grabada difieren de la escena real.**

- Cuando se graba bajo luz fluorescente o luz LED, etc. al aumentar la velocidad del obturador se pueden introducir cambios leves al brillo y el color. Esto ocurre como resultado de las características de la fuente de luz y no indica una falla.
- Cuando se graban sujetos en ubicaciones extremadamente brillantes o bajo la luz fluorescente, luz LED, lámpara de mercurio, lámparas de sodio, etc. los colores y el brillo de la pantalla pueden cambiar o pueden aparecer rayas horizontales en la pantalla.

#### **No se pueden grabar imágenes en movimiento.**

- Si continúa usando la misma tarjeta después de cambiar [Frecuencia del sistema] (P51), es posible que no se graben películas. Para grabar con la misma tarjeta, restablezca [Frecuencia del sistema] a la configuración original. Para grabar películas con la configuración actual, pruebe lo siguiente:
	- Formatee (P16) esta unidad después de guardar los datos necesarios en un ordenador, etc.
	- Inserte otra tarjeta.
- Es posible que no pueda grabar por un momento después de encender esta unidad cuando usa una tarjeta de gran capacidad.

#### **A veces es difícil enfocar con el enfoque automático cuando se graban imágenes en movimiento 4K.**

• Este fenómeno se produce cuando la cámara está intentando grabar con un enfoque de alta precisión a una velocidad de enfoque automático reducida, pero no se trata de un fallo.

#### **El flash no se activa.**

- Cuando se usa el obturador electrónico, no se activa el flash.
- Cuando [Modo silencioso] está ajustado en [ON], el flash no se activa.

#### **La imagen no se reproduce. No hay imágenes grabadas.**

- ¿Hay una tarjeta insertada?
- ¿Es ésta una imagen o carpeta que se procesó en el ordenador? De serlo, no puede reproducirse con esta unidad.
	- → Se recomienda usar el software "PHOTOfunSTUDIO" (P57) para copiar las imágenes del PC a una tarjeta.
- ¿Ha sido ajustado el [Modo de reproducción] para la reproducción?
	- $\rightarrow$  Cambie a [Reproducción normal].

#### **No puede reproducir imágenes en movimiento.**

- Las películas grabadas con una configuración [Frecuencia del sistema] diferente no se pueden reproducir. (P51)
	- $\rightarrow$  Restablece la configuración de [Frecuencia del sistema] a la que ha utilizado durante la grabación.

#### **No puede establecerse una conexión Wi-Fi.**

#### **Las ondas de radio se desconectan.**

#### **No se visualiza el punto de acceso inalámbrico.**

#### ■ Consejos generales para utilizar una conexión Wi-Fi

- Use dentro del rango de comunicación del dispositivo que se va a conectar.
- ¿Cualquier dispositivo, como el horno microondas, teléfono inalámbrico, etc. que usa la frecuencia de 2,4 GHz se opera cerca?
	- $\rightarrow$  Las ondas de radio se pueden interrumpir cuando se usan de forma simultánea. Úselas lo suficientemente lejos del dispositivo.
- Cuando el indicador de la batería parpadea en rojo, la conexión con otro equipo puede no arrancar o la conexión se puede interrumpir.
	- (Se visualiza un mensaje como [Error de comunicación].)
- Si coloca la cámara sobre una mesa de metal o un estante, las ondas de radio pueden verse afectadas negativamente. En tales casos, es posible que no se pueda establecer una conexión. Mueva la cámara lejos de la superficie del metal.

#### ∫ **Acerca del punto de acceso inalámbrico**

- Revise si el punto de acceso inalámbrico para conectar está en estado de operación.
- Compruebe la condición de la onda de radio del punto de acceso inalámbrico.
	- $\rightarrow$  Mueva la unidad más cerca del punto de acceso inalámbrico.
	- $\rightarrow$  Cambie la ubicación y orientación del punto de acceso inalámbrico.
- Puede no visualizarse incluso si las ondas de radio existen según el ajuste del punto de acceso inalámbrico.
	- $\rightarrow$  Revise los ajustes del punto de acceso inalámbrico.
	- $\rightarrow$  Cuando la red SSID del punto de acceso inalámbrico se configura para no transmitir, el punto de acceso inalámbrico puede no ser detectado. Ingrese a la red SSID para iniciar la conexión o habilite la transmisión SSID del punto de acceso inalámbrico.

#### **Cuando intento establecer una conexión Wi-Fi con un ordenador con Windows 8, mi nombre de usuario y contraseña no se reconocen, por lo tanto no me puedo conectar al ordenador.**

- Algunas versiones del sistema operativo, como Windows 8, utilizan dos tipos de cuentas: una cuenta local y una cuenta de Microsoft.
	- $\rightarrow$  Compruebe que utiliza el nombre de usuario y contraseña de la cuenta local. Si no ha establecido una cuenta local, cree una.

#### **No se reconoce el ordenador cuando utilizo una conexión Wi-Fi. La cámara no se puede conectar a un ordenador mediante una conexión Wi-Fi.**

• El nombre del grupo de trabajo se establece por defecto como "WORKGROUP". Si cambia el nombre del ordenador, no se reconocerá el ordenador.

En [Cambiar nombre del Grupo de trabajo] en [Conexión PC] del menú [Ajuste Wi-Fi], cambie el nombre del grupo de trabajo al mismo que el ordenador que se está conectando.

- Confirme que el nombre de usuario y la contraseña están escritos correctamente.
- Cuando la hora del sistema del ordenador Mac o PC Windows conectado a una cámara sea muy diferente de la hora establecida en la cámara, la cámara no se puede conectar al ordenador o PC, en algunos sistemas operativos.
	- $\rightarrow$  Confirme que [Ajust. reloj] y [Hora mundial] de la cámara coinciden con la hora, fecha y zona horaria en el PC Windows u ordenador Mac. Cuando ambas configuraciones sean muy diferentes, ajústelas para que coincidan.

#### **Toma tiempo transmitir una imagen al servicio WEB.**

#### **La transmisión de la imagen falla en la mitad de la operación. Algunas imágenes no pueden transmitirse.**

- ¿El tamaño de la imagen es demasiado grande?
	- $\rightarrow$  Reduzca el tamaño de la imagen en [Tamaño] y, luego, envíela.
	- $\rightarrow$  Transmita después de dividir la imagen en movimiento con [Divide video].
- Puede tardar más tiempo transmitir cuando la distancia al punto de acceso inalámbrico es mucha.
	- $\rightarrow$  Transmita más cerca del punto de acceso inalámbrico.
- El formato de archivo de las imágenes en movimiento que se pueden enviar difiere según el destino.

#### **Sale un sonido desde el objetivo.**

- Es el sonido del movimiento de la lente o de la operación de apertura cuando esta unidad se enciende o apaga, y no es una falla.
- El sonido, que puede ser originado por el ajuste automático de la apertura, se oye cuando ha cambiado el brillo debido, por ejemplo, al cambio del zoom o al movimiento de la cámara. Esto no es un funcionamiento defectuoso.

#### **La acción del zoom se para instantáneamente.**

• Cuando utiliza el zoom óptico adicional, la acción del zoom se detendrá temporalmente. Esto no es un funcionamiento defectuoso.

#### **La cámara se calienta.**

• La superficie de la cámara y el dorso del monitor se calientan durante el uso. Esto no afecta el rendimiento ni la calidad de la cámara.

#### **Restablecimiento del reloj.**

- Si no utiliza la cámara durante mucho tiempo, hay que restablecer el reloj.
	- $\rightarrow$  [Ajuste el reloj] Este mensaje se visualizará, vuelva a fijar el reloj. (P16)

## **Especificaciones**

Las especificaciones están sujetas a cambio sin previo aviso.

#### **Cámara digital:**

Información para su seguridad

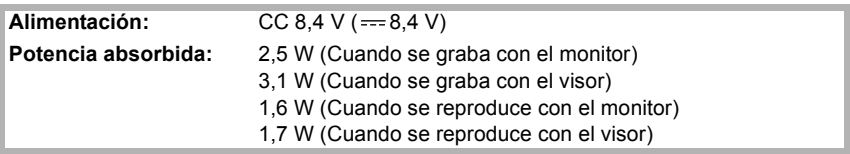

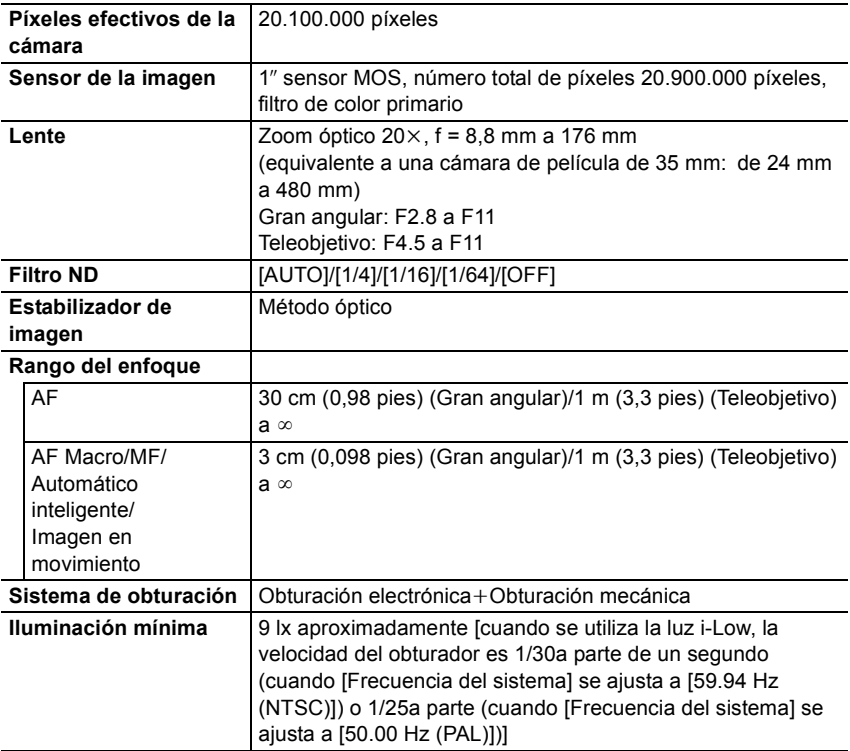

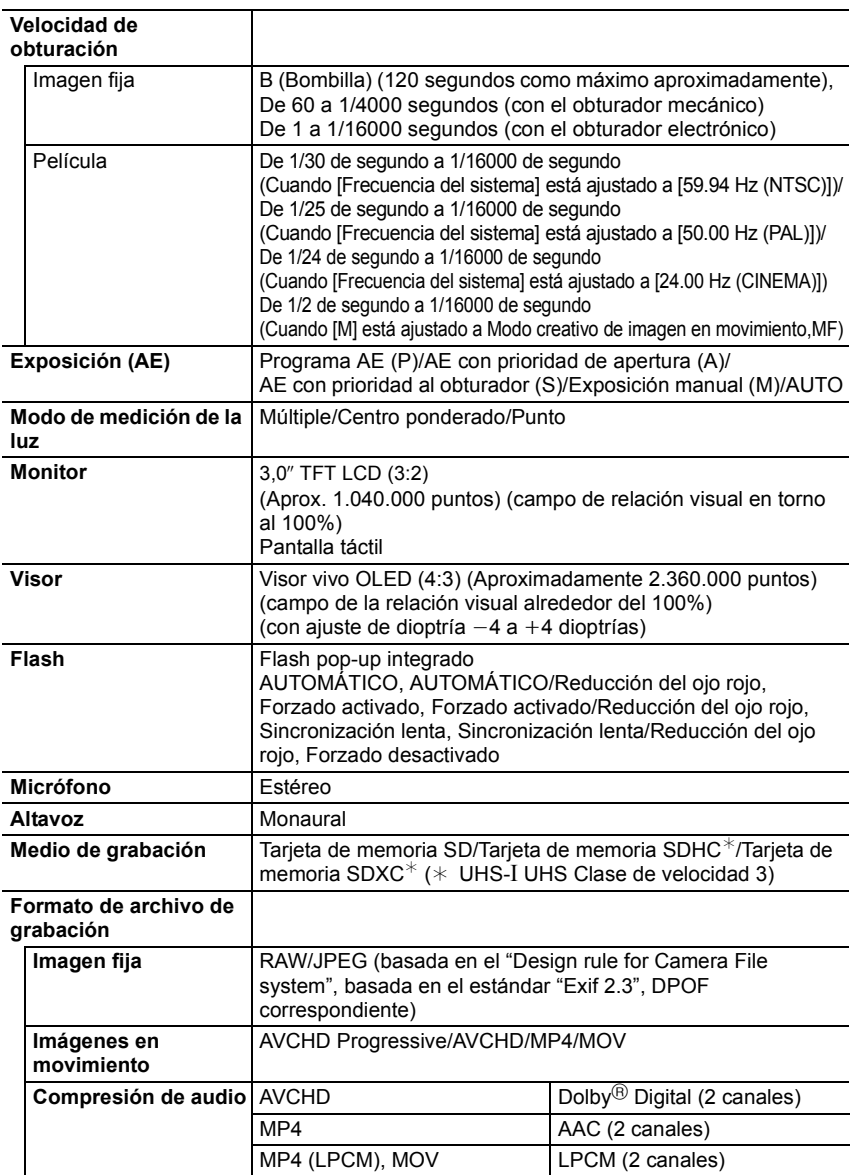

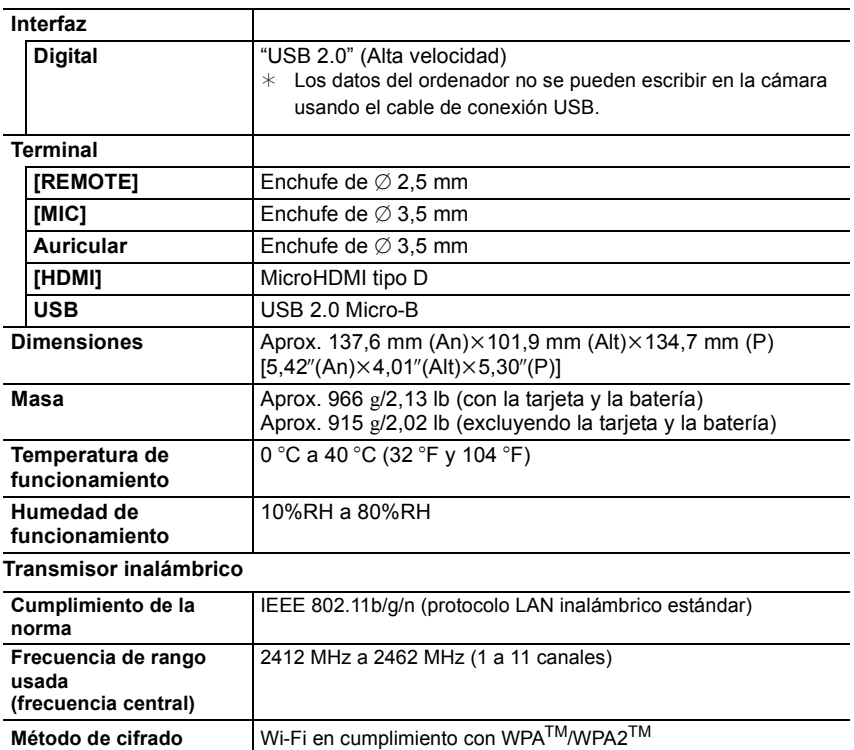

#### **Cargador de batería (Panasonic DE-A80A):**

**Método de acceso** Modo de infraestructura

Información para su seguridad

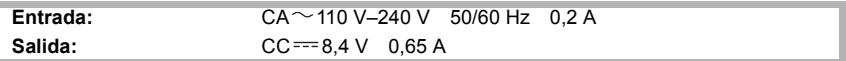

#### **Paquete de la batería (iones de litio) (Panasonic DMW-BLC12E):**

Información para su seguridad

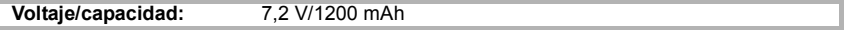

Los símbolos en este producto (incluidos los accesorios) representan lo siguiente:

CA (Corriente alterna)  $\sim$ 

CC (Corriente continua)  $\frac{1}{2}$ 

冋 Equipamiento de Clase II (La construcción del producto tiene doble aislamiento.)

## **Sistema de accesorios de la cámara digital**

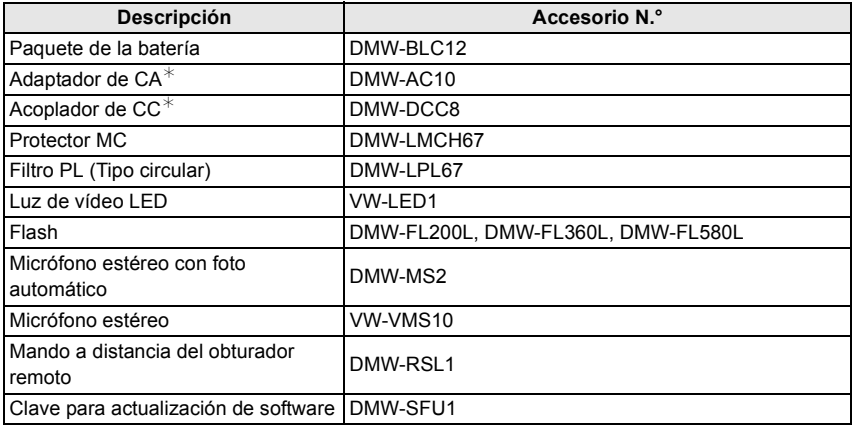

 $*$  El adaptador de CA (opcional) únicamente puede utilizarse con el acoplador de CC de Panasonic (opcional). El adaptador de CA (opcional) no puede utilizarse solo.

Números de productos correctos a partir de septiembre de 2016. Pueden estar sujetos a cambio.

- Es posible que algunos accesorios opcionales no estén disponibles en algunos países.
- NOTA: los accesorios y los números de modelo pueden variar de un país a otro. Consulte a su distribuidor local.

# **Lectura de las instrucciones de funcionamiento**

# **(formato PDF)**

En "Instrucciones de funcionamiento para características avanzadas (en formato PDF)" se incluyen instrucciones más detalladas sobre el funcionamiento. Puede bajarlas del sitio para leerlas.

#### **http://panasonic.jp/support/dsc/oi/index.html?model=DMC-FZ2000&dest=EG**

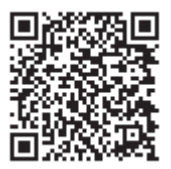

• Haga clic en el idioma deseado.

**Otro** 

#### ■ Para comprobar la URL y el código QR en la cámara

#### **Seleccione el menú. (P22)**

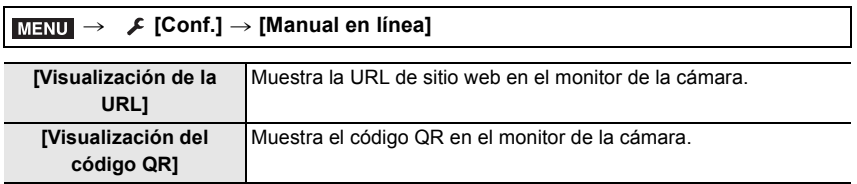

• Necesitará tener Adobe Reader para explorar o imprimir el archivo de "Instrucciones de funcionamiento para características avanzadas (formato PDF)".

En el siguiente sitio web, puede descargar e instalar una versión de Adobe Reader que puede usar con su sistema operativo. (A partir de septiembre de 2016)

#### **http://www.adobe.com/products/acrobat/readstep2.html**

Este producto incorpora el siguiente software:

(1) el software desarrollado independientemente por o para Panasonic Corporation,

(2) el software propiedad de terceros y con licencia de Panasonic Corporation, y/o

(3) software de fuente abierta

El software categorizado como (3) se distribuye en la espera de que sea útil, pero SIN NINGUNA GARANTÍA, sin siquiera la garantía implícita de COMERCIABILIDAD o APTITUD PARA UN FIN EN PARTICULAR.

Consulte los términos y condiciones detallados que se muestran seleccionando [MENU/  $SET$ ]  $\rightarrow$  [Conf.]  $\rightarrow$  [Vis. versión]  $\rightarrow$  [Software info].

- El símbolo SDXC es una marca comercial de SD-3C, LLC.
- "AVCHD", "AVCHD Progressive" y el logotipo de "AVCHD Progressive" son marcas comerciales de Panasonic Corporation y Sony Corporation.
- Fabricado con la licencia de Dolby Laboratories. Dolby y el símbolo de la doble D son marcas comerciales de Dolby Laboratories.
- Los términos HDMI y HDMI High-Definition Multimedia Interface, y el Logotipo HDMI son marcas comerciales o marcas registradas de HDMI Licensing, LLC en los Estados Unidos y en otros países.
- HDAVI Control™ es una marca de fábrica de Panasonic Corporation.
- Adobe es una marca de fábrica o una marca registrada de Adobe Systems Incorporated en Estados Unidos y/u otros países.
- Pentium es una marca comercial de Intel Corporation, en Estados Unidos y/u otros países.
- iMovie, Mac y Mac OS son marcas comerciales de Apple Inc., registradas en Estados Unidos y otros países.
- iPad, iPhone, iPod y iPod touch son marcas comerciales de Apple Inc., registradas en Estados Unidos y otros países.
- App Store es una marca de servicio de Apple Inc.
- Windows es una marca registrada o marca comercial registrada de Microsoft Corporation en Estados Unidos y/u otros países.
- Android y Google Play son marcas o marcas registradas de Google Inc.

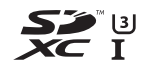

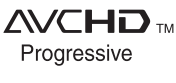

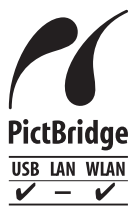

- QuickTime y el logo QuickTime son marcas o marcas registradas de Apple Inc., usadas con licencia.
- El logotipo Wi-Fi CERTIFIED™ es una marca de certificación de Wi-Fi Alliance<sup>®</sup>.
- El logotipo Wi-Fi Protected Setup™ Identifier es una marca de certificación de Wi-Fi Alliance $^{\circledR}$ .
- "Wi-Fi $\mathbb{P}^n$  es una marca registrada de Wi-Fi Alliance $\mathbb{R}$ .
- "Wi-Fi Protected Setup™", "WPA™", y "WPA2™" son marcas comerciales de Wi-Fi Alliance<sup>®</sup>.
- DLNA, the DLNA Logo and DLNA CERTIFIED are trademarks, service marks, or certification marks of the Digital Living Network Alliance.
- Este producto utiliza "DynaFont" de DynaComware Corporation. DynaFont es una marca registrada de DynaComware Taiwan Inc.
- QR Code es una marca registrada de DENSO WAVE INCORPORATED.
- Los nombres de los sistemas y productos que se mencionan en estas instrucciones generalmente son marcas comerciales registradas o marcas comerciales de los fabricantes que desarrollaron el sistema o producto en cuestión.

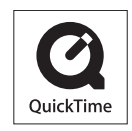

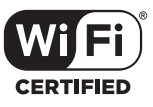

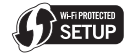

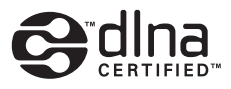

Este producto se encuentra bajo la licencia de la cartera de patentes AVC para el uso personal de un consumidor u otros usos en los que no se recibe remuneración por (i) codificar vídeo en cumplimiento con el estándar AVC ("vídeo AVC") y/o (ii) decodificar vídeo AVC que fue codificado por un consumidor como resultado de su actividad personal u obtenido de un proveedor de vídeo con licencia para proveer vídeos AVC. No se otorgará ninguna licencia de forma explícita o implícita para ningún otro uso. Para obtener más información, consulte MPEG LA, L.L.C. http://www.mpegla.com

Manufactured by: Panasonic Corporation Kadoma, Osaka, Japan Importer for Europe: Panasonic Marketing Europe GmbH Panasonic Testing Centre Winsbergring 15, 22525 Hamburg, Germany

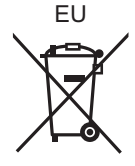

#### Panasonic Corporation

Web Site: http://www.panasonic.com

Panasonic Corporation 2016